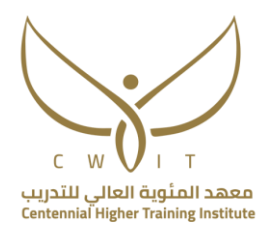

# دليل تعريف الأقسام الأساسية للمقررات الإلكترونية

## في منصة مودل (MOODLE(خاص بالمدربات لجميع اقسام معهد المئوية العالي للتدريب

تم إعداده من قِبل فريق الدعم الفني

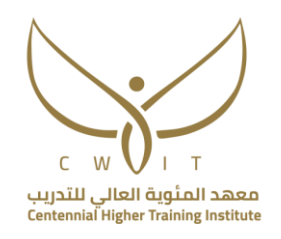

#### **ماهي منصة موودل (MOODLE(؟**

هو نظام إلدارة التعليم اإللكتروني ودعم التعليم الحضوري، يُمكن المتدربات من الدخول على المقررات الدراسية واستعراض محتوى المادة، ورفع الواجبات والأنشطة المطلوبة، بالإضافة إلى استعراض النتائج الفصلية والنها<mark>ئية</mark>. وتستطيع المتدربة التواصل مع المدربات والمشرفات عن طريق الرسائل الخاصة، وأيضاً استقبال الإعلانات من المدربات.

#### **كيف أسجل ألول مره في منصة موودل (MOODLE(؟**

يوضح الفيديو <mark>(1 فيديو طريقة الدخول لمنصـة موودل لأول مره)</mark> بالخطوات التالية: (تنويه تطبيق الخطوات التالية على جهاز البتوب أو جهاز مكتبي(

1- الكتابة في محرك البحث (معهد المئوية العالي للتدريب) ثم اختيار التالي:

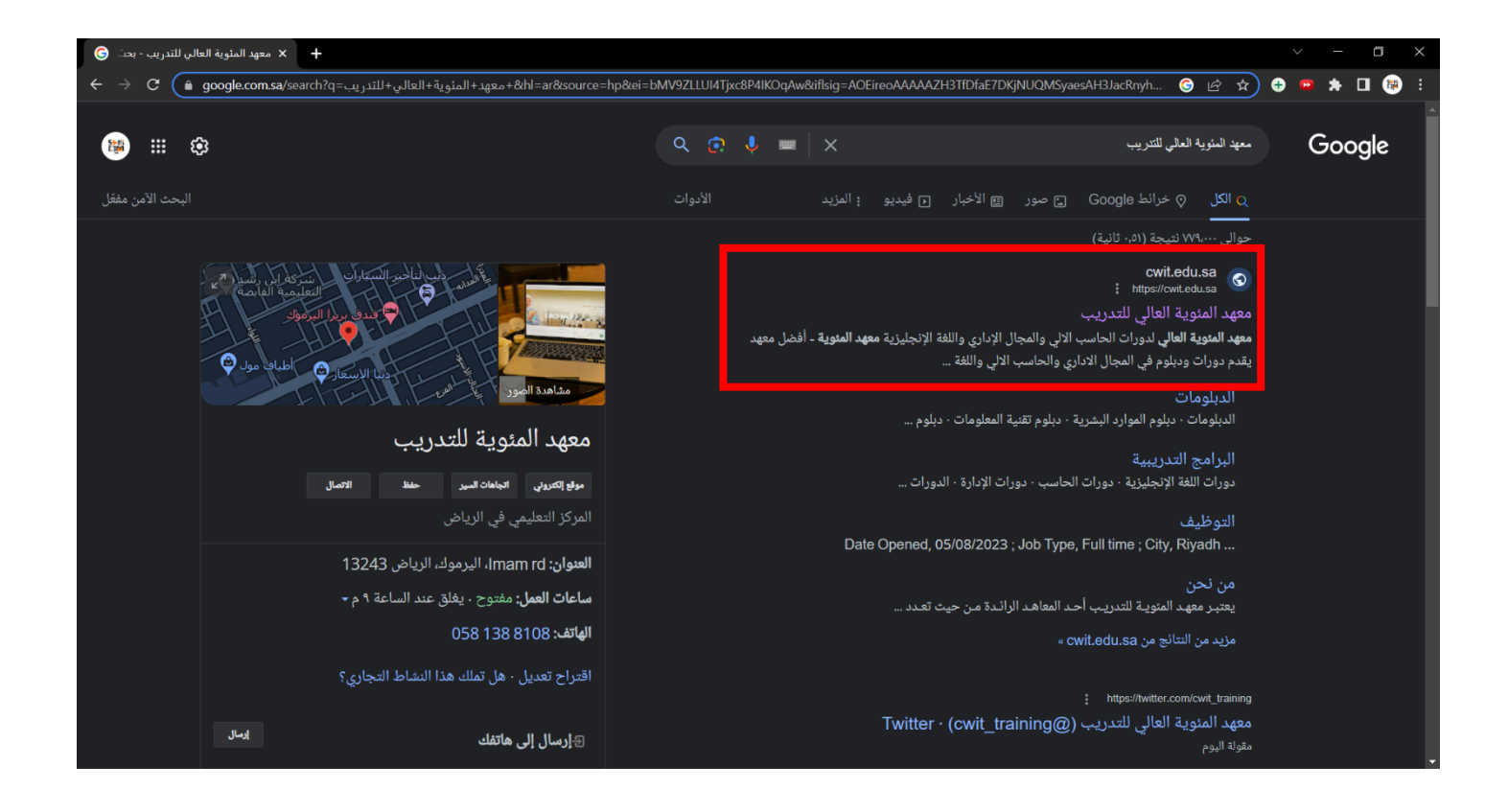

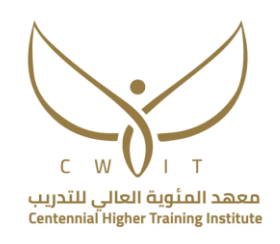

-2 اختيار الدخول\التسجيل من أعلى يسار الشاشة

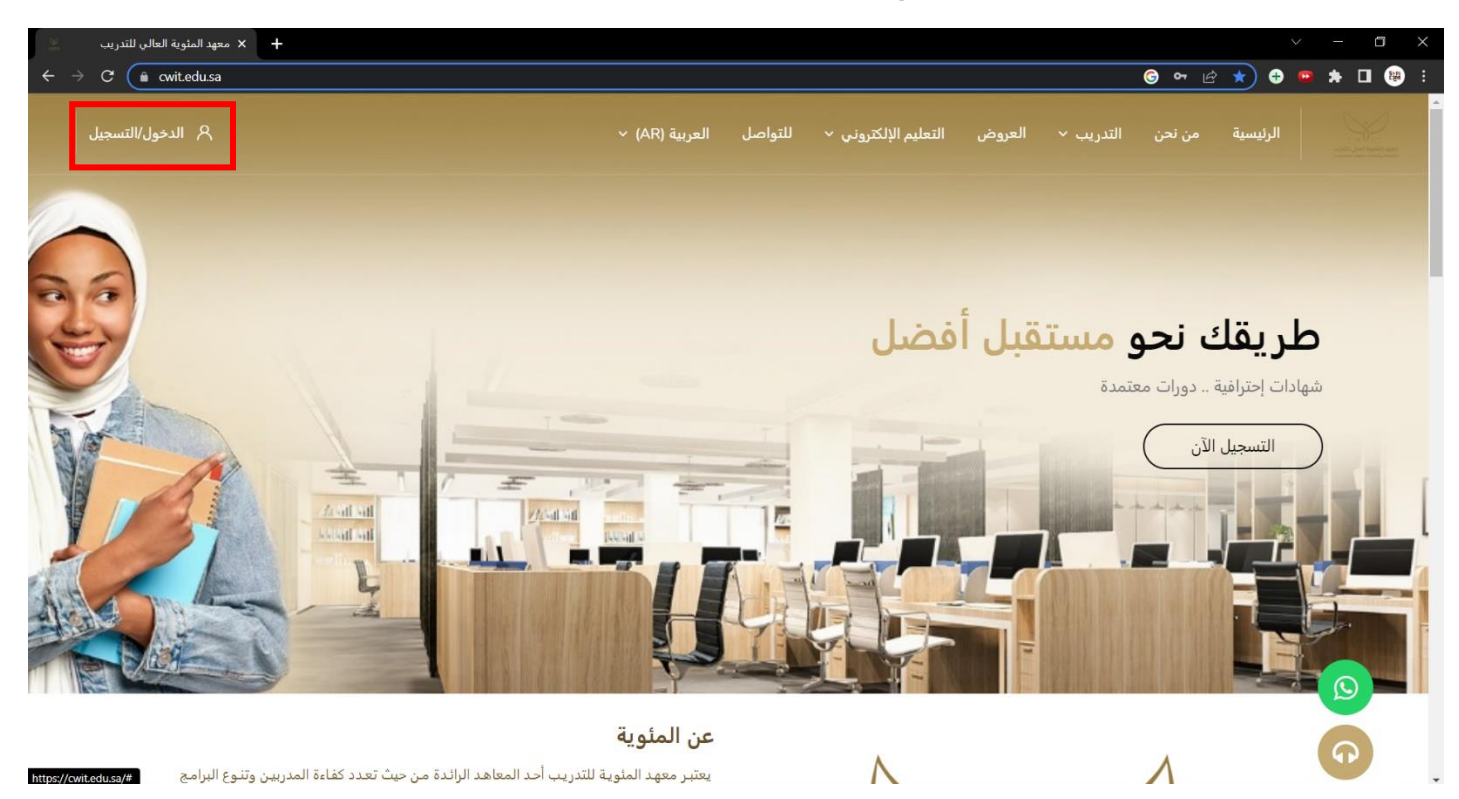

-3 بعد ظهور شاشة تسجيل الدخول يتم كتابة التالي:

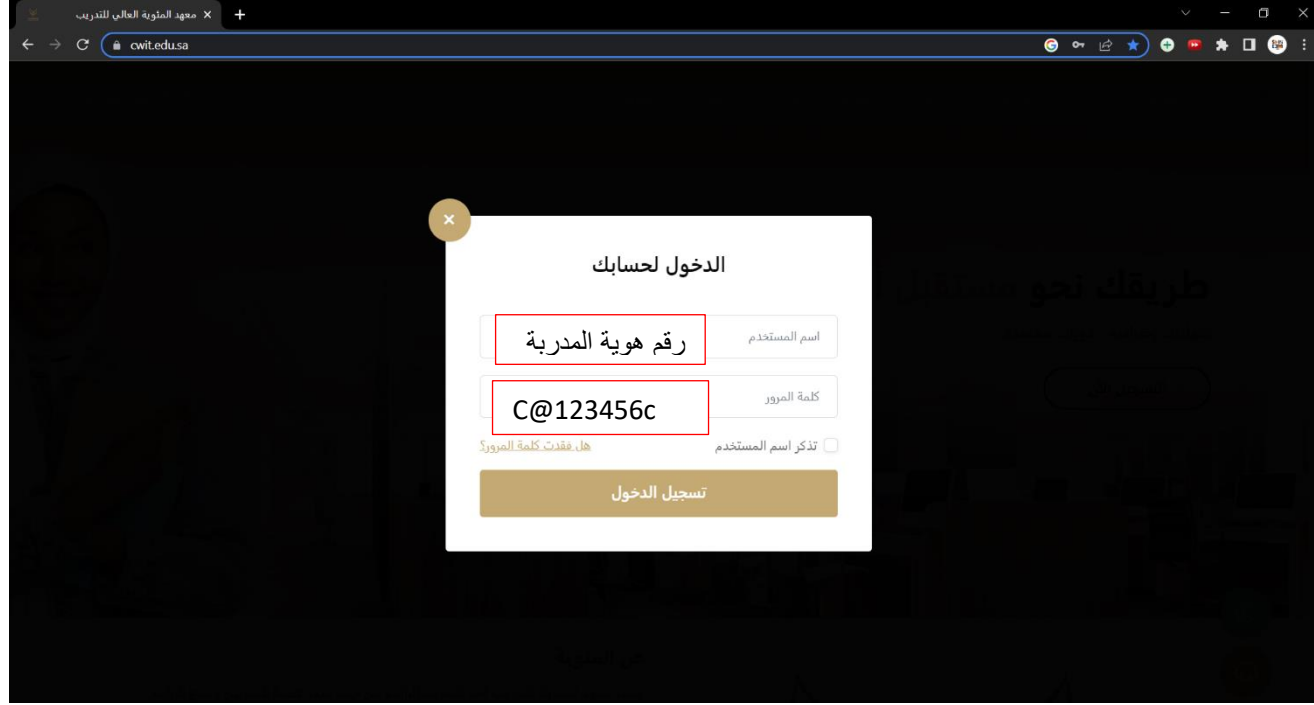

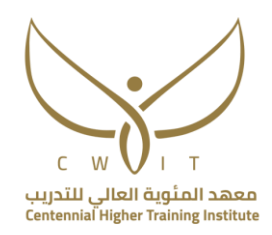

اسم المستخدم: رقم هوية المدربة كلمة المرور: c123456@C

-4 تقوم المدربة بتغيير كلمة المرور والبدء باستخدام المنصة

#### **كيف أسجل دخول في منصة مودل؟**

ر<br>يوضح الفيديو<mark>(2- كيفية تسجيل الدخول لمنصة موودل)</mark> كيفية الدخول على منصة موودل بالخطوات التالية: (تنويه

- هام: يجب الدخول من جهاز لابتوب أو جهاز مكتبي)
- 1- الكتابة في محرك البحث (معهد المئوية العالي للتدريب) ثم اختيار التالي:

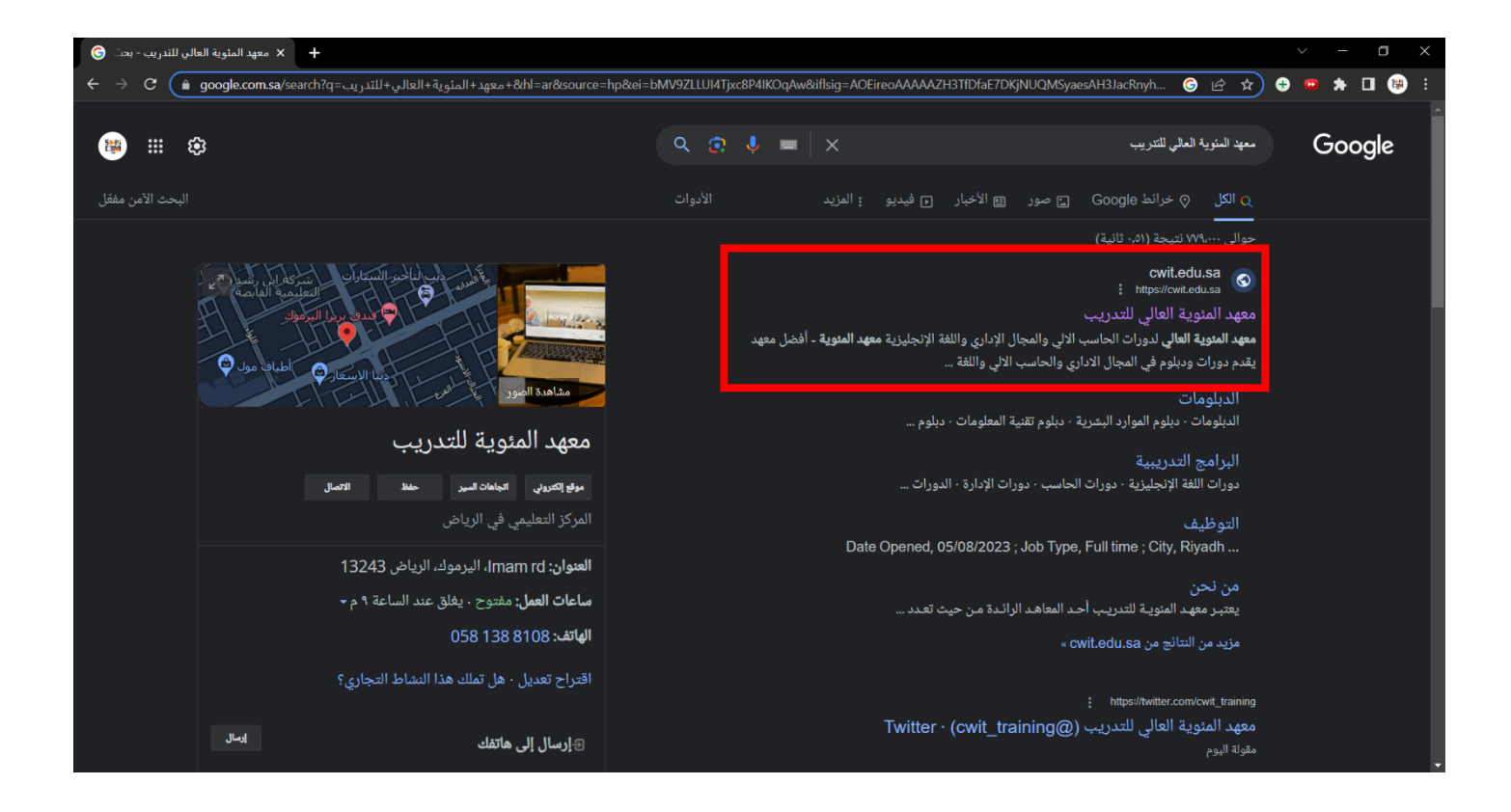

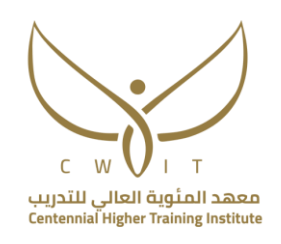

-2 اختيار الدخول\التسجيل من أعلى يسار الشاشة

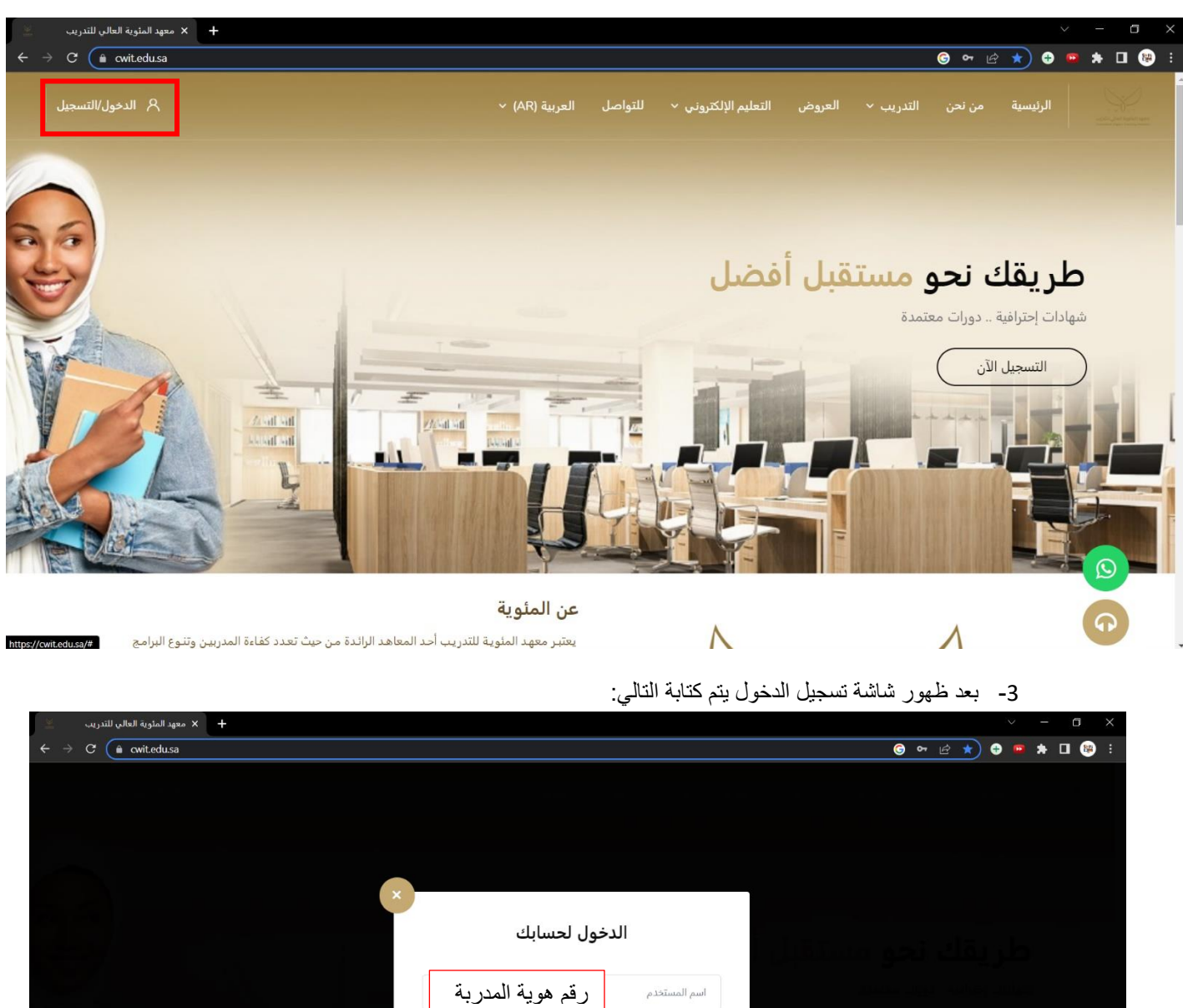

كلمة المرور التي كلمة المرور وضعتها المدربة تسجيل الدخول

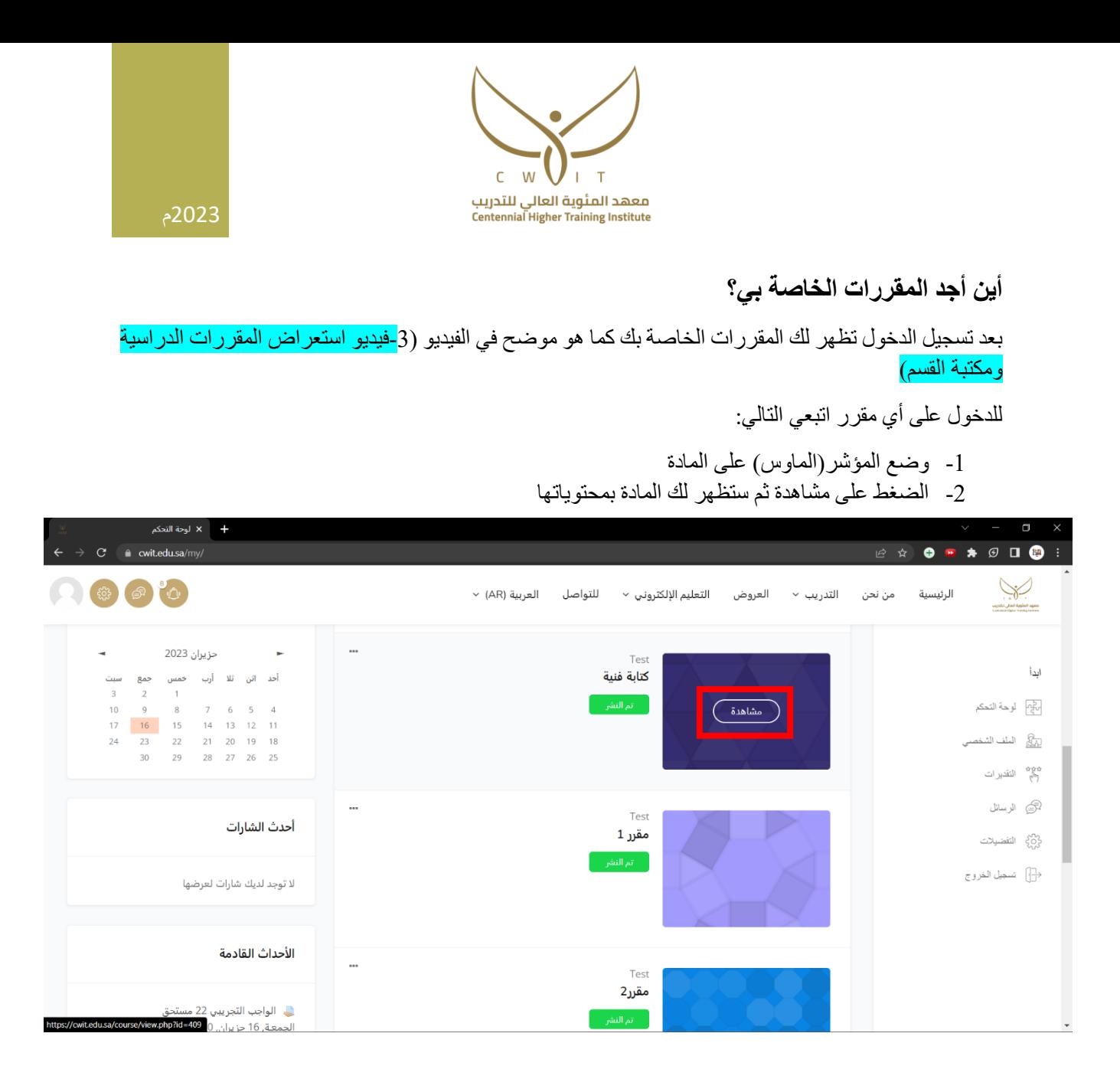

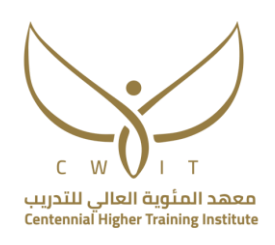

**مكتبة المقررات التي تحتوي على مناهج المقررات:** 

1- مع المواد يوجّد مقرر باسم (مكتبة قسم الحاسب أو مكتبة قسم الموارد البشرية أو مكتبة قسم المحاسبة) بحسب القسم الذي تتبعه المدربة ضعي المؤشر على المكتبة ثم اضغطي على مشاهدة .

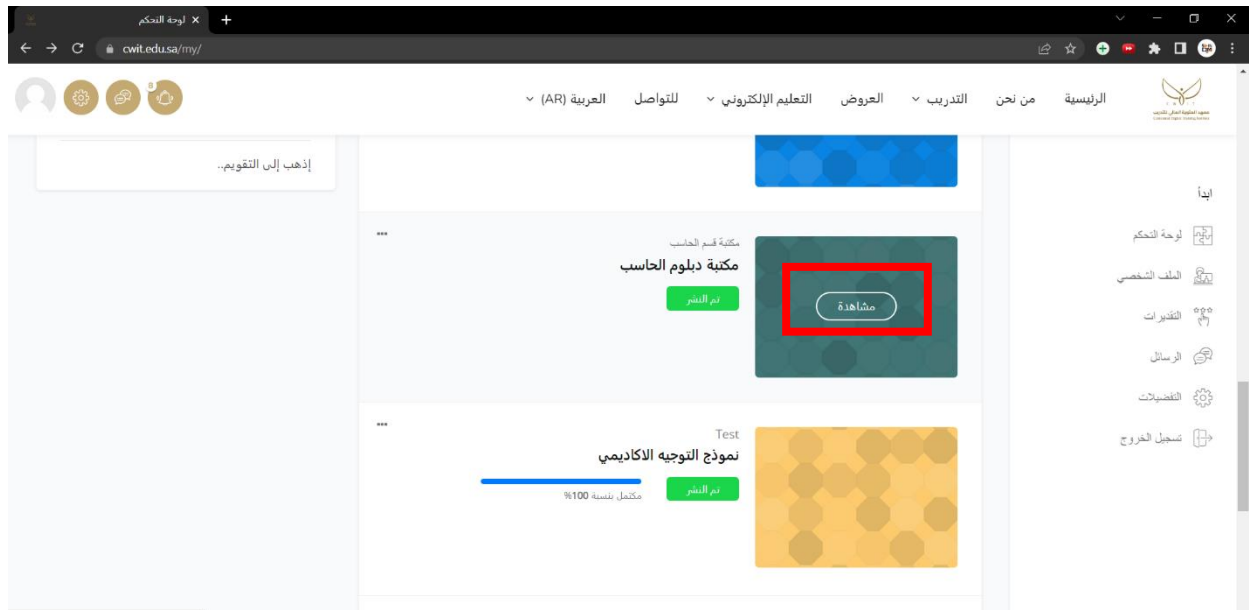

-2 ستظهر لك جميع أسماء المواد التابعة للقسم

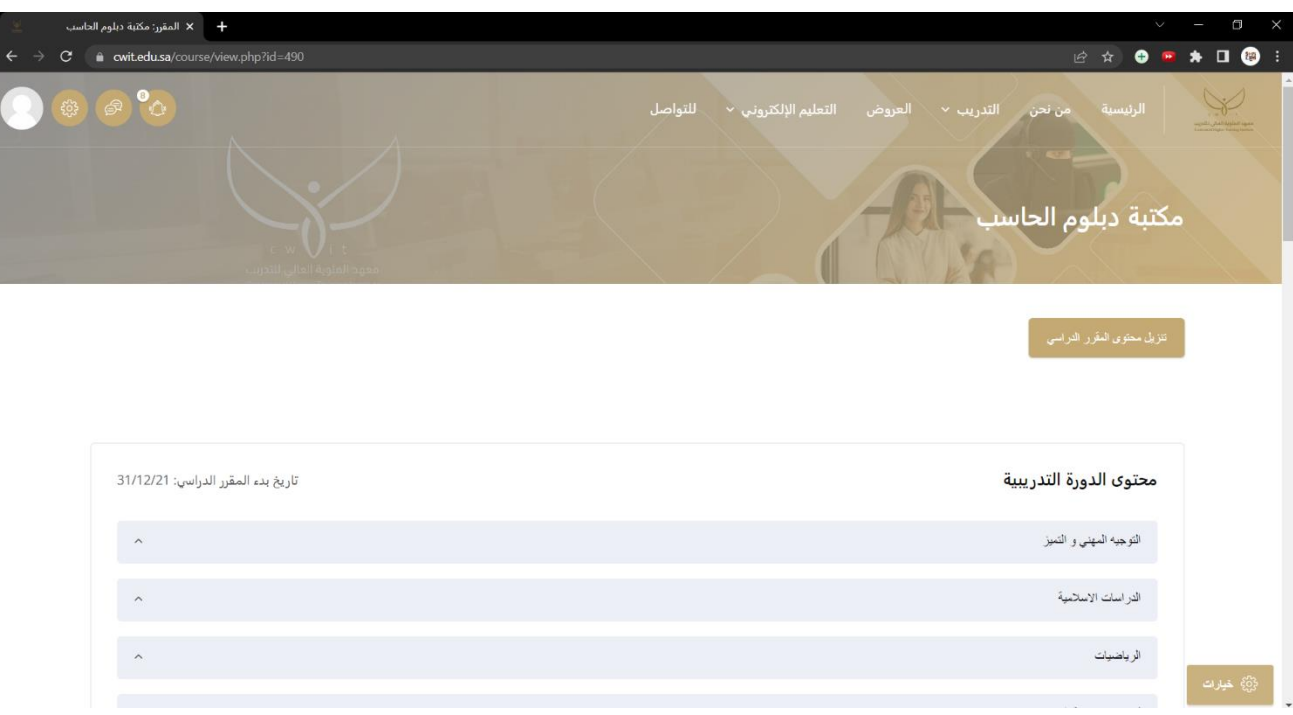

-3 اختاري المادة التي ترغبين برؤية مناهجها ثم اضغطي عليها ليظهر لك جميع الملفات.

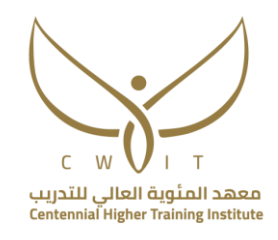

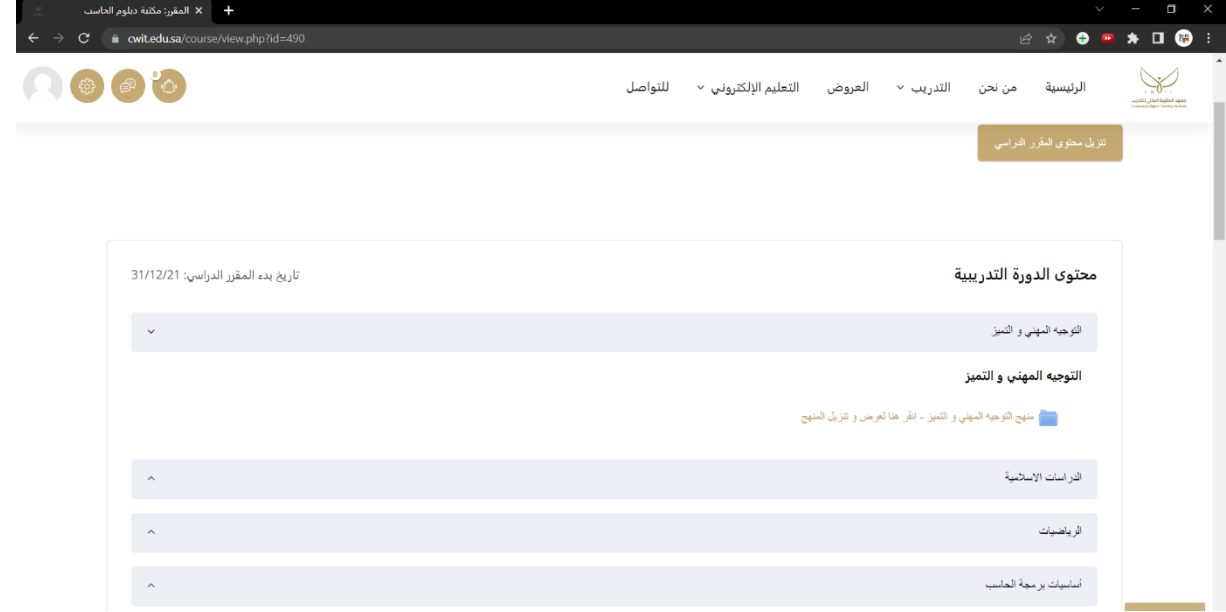

#### **أقسام المقررات**  كل مقرر يحتوي على عدد من األقسام وهي كالتالي:

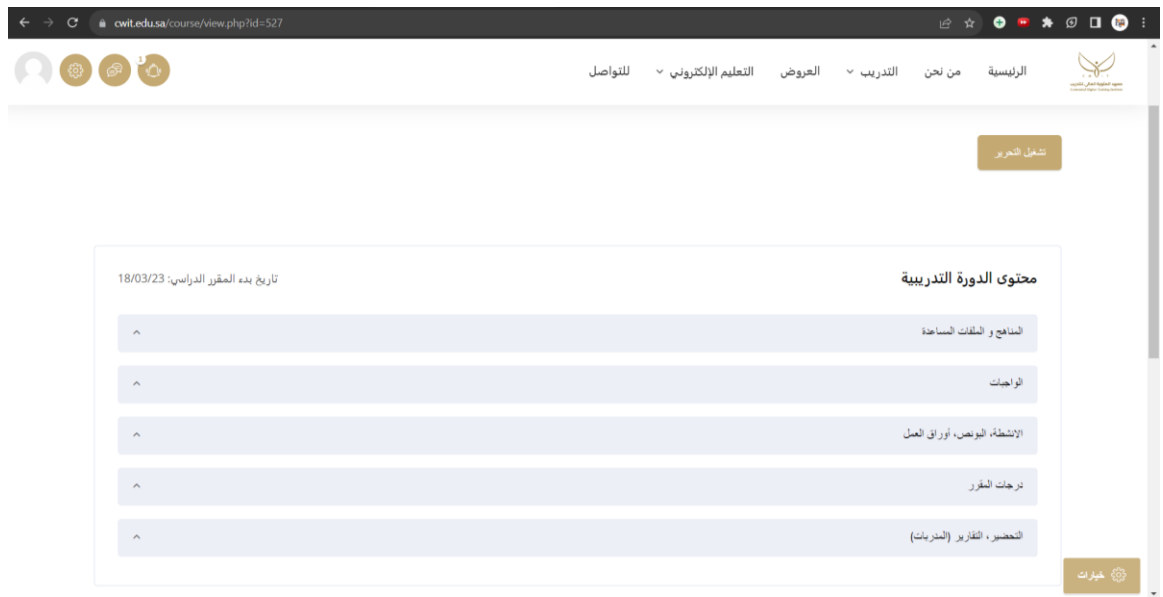

#### **قسم المناهج والملفات المساعدة**

تضيف المدربة في هذا القسم جميع الملفات اإلضافية التي تدعم المادة العلمية بالطريقة التالية:

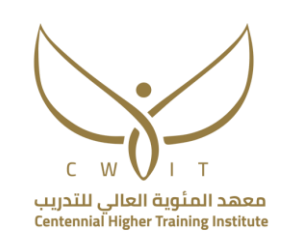

#### -1 النقر على تشغيل التحرير

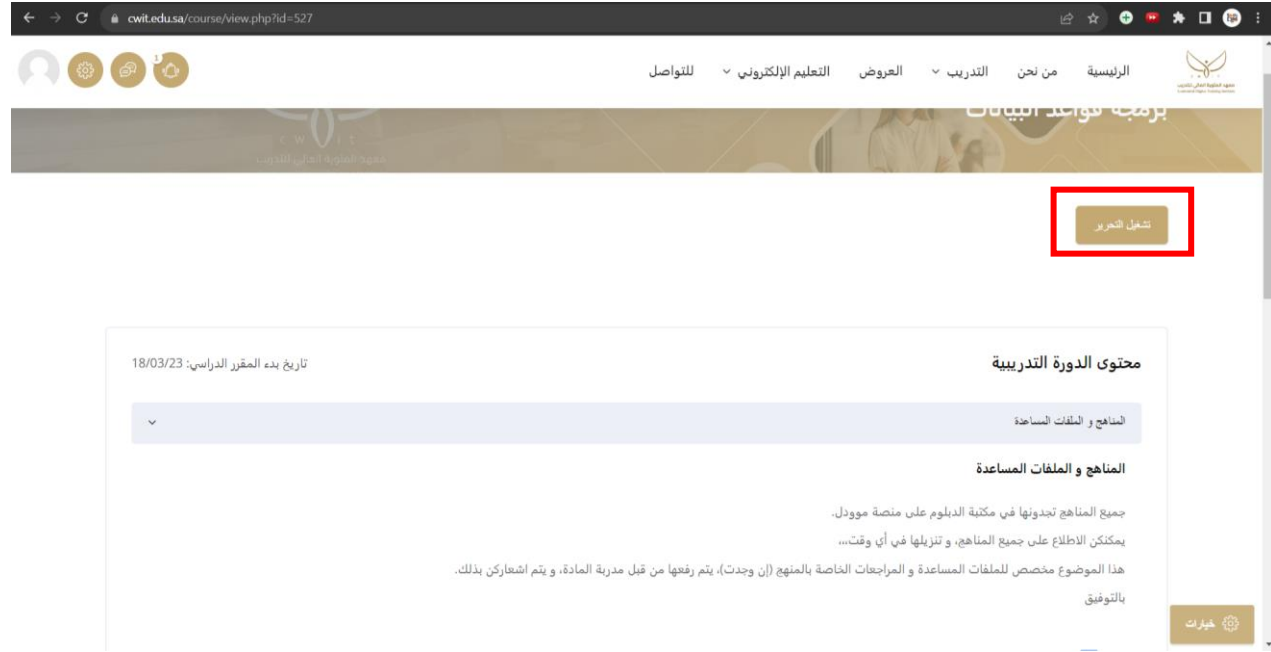

2- الذهاب لأضف نشاطاً أو مورداً

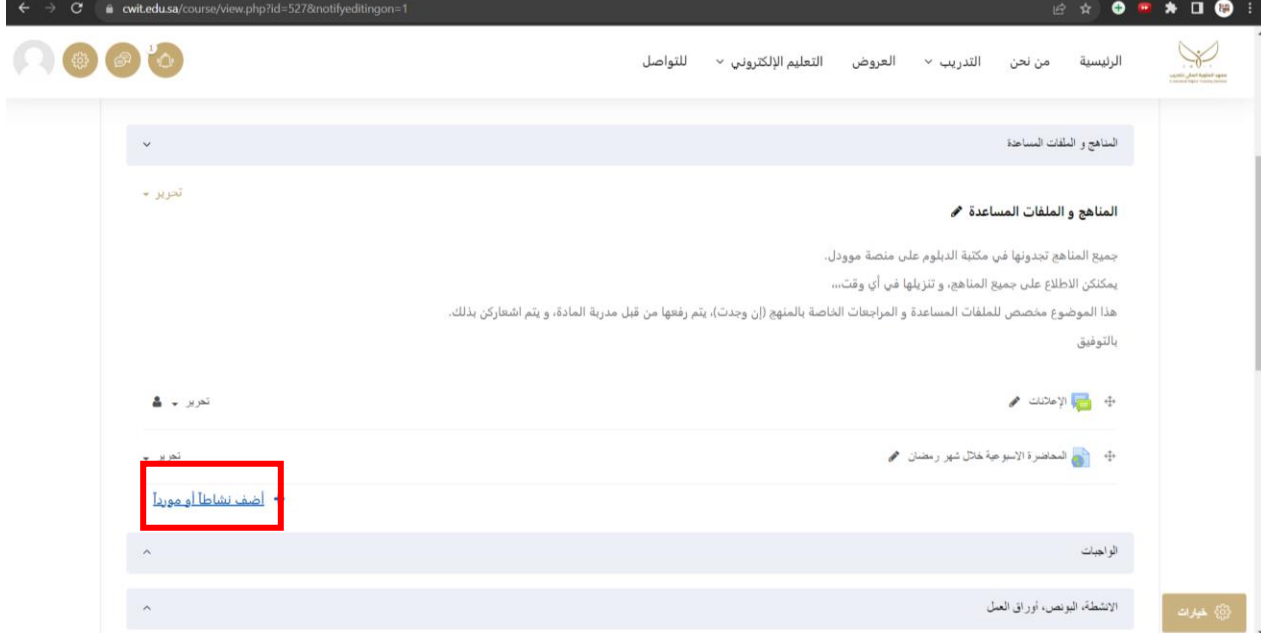

3- اختار ي من القائمة (ملف)

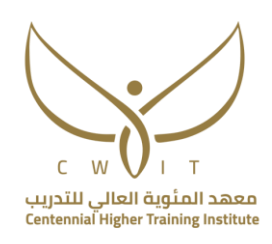

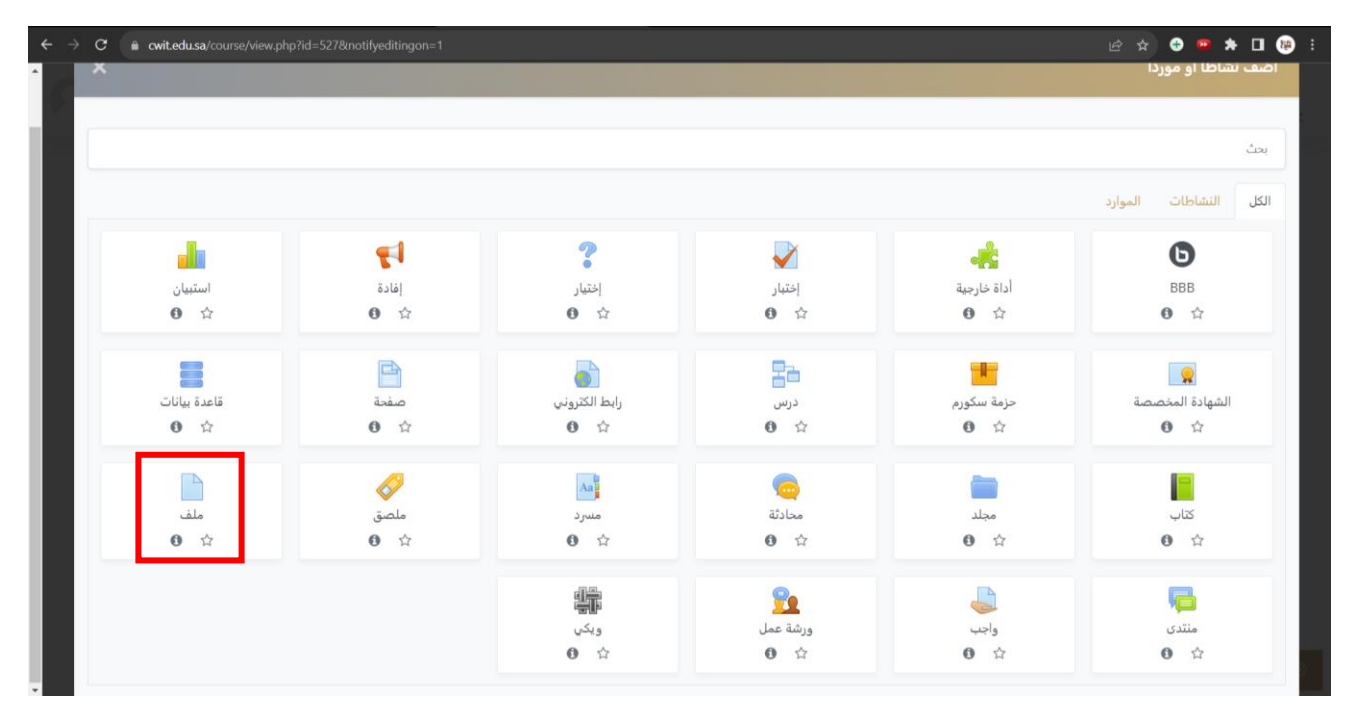

-4 بعد اختيار ملف ستظهر لك الخيارات التالية:

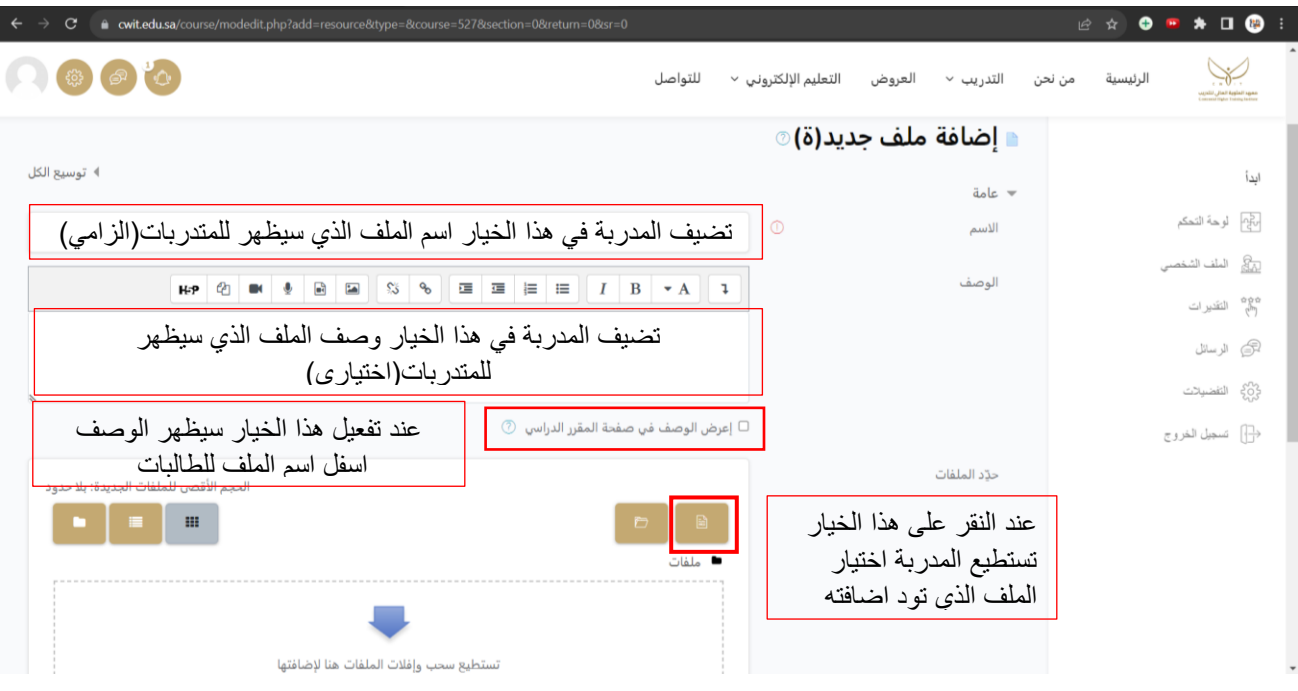

-5 بعد النقر على ايقونة إضافة الملف ستظهر النافذة التالية:

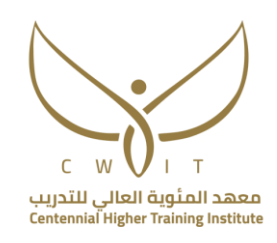

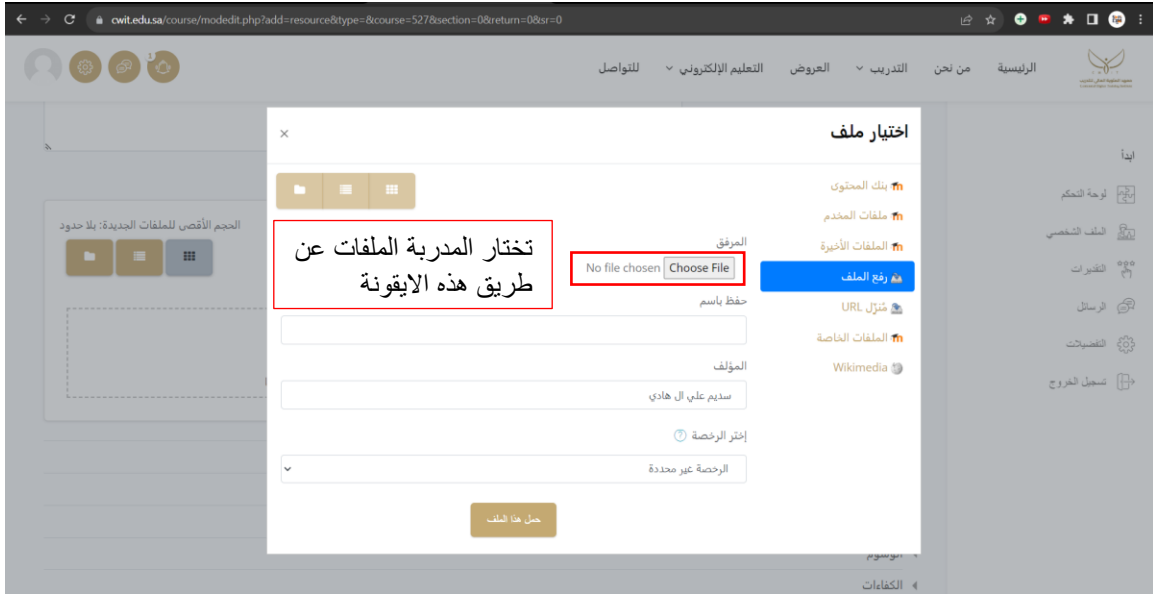

-6 بعد النقر على file choose تظهر للمدربة النافذة التالية:

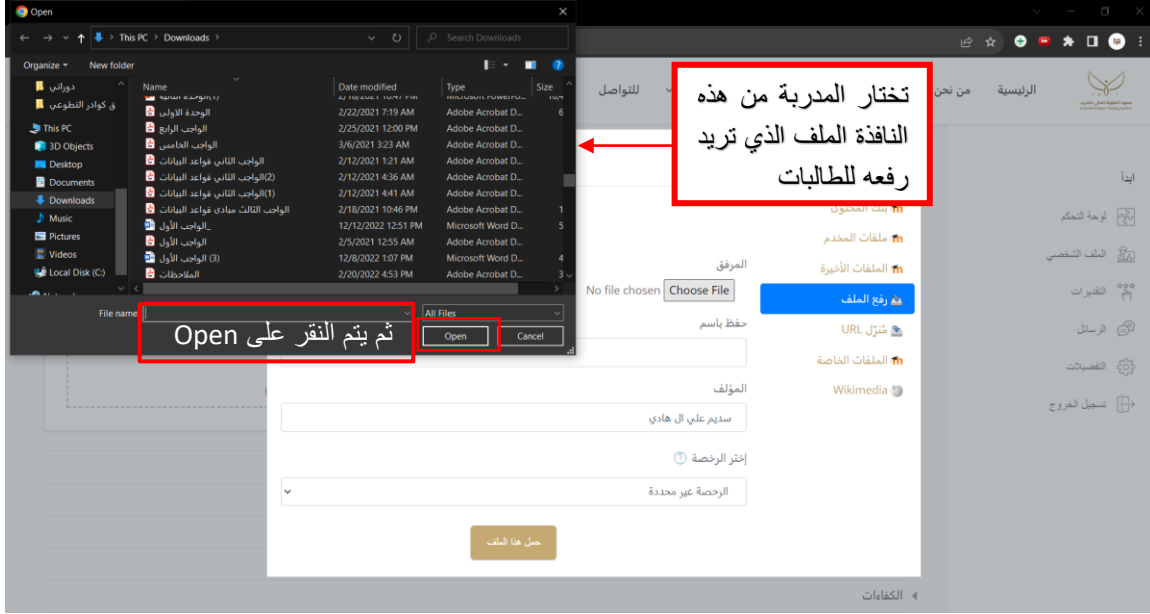

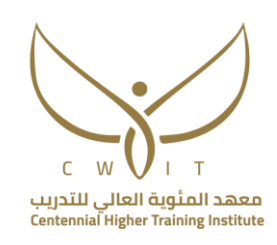

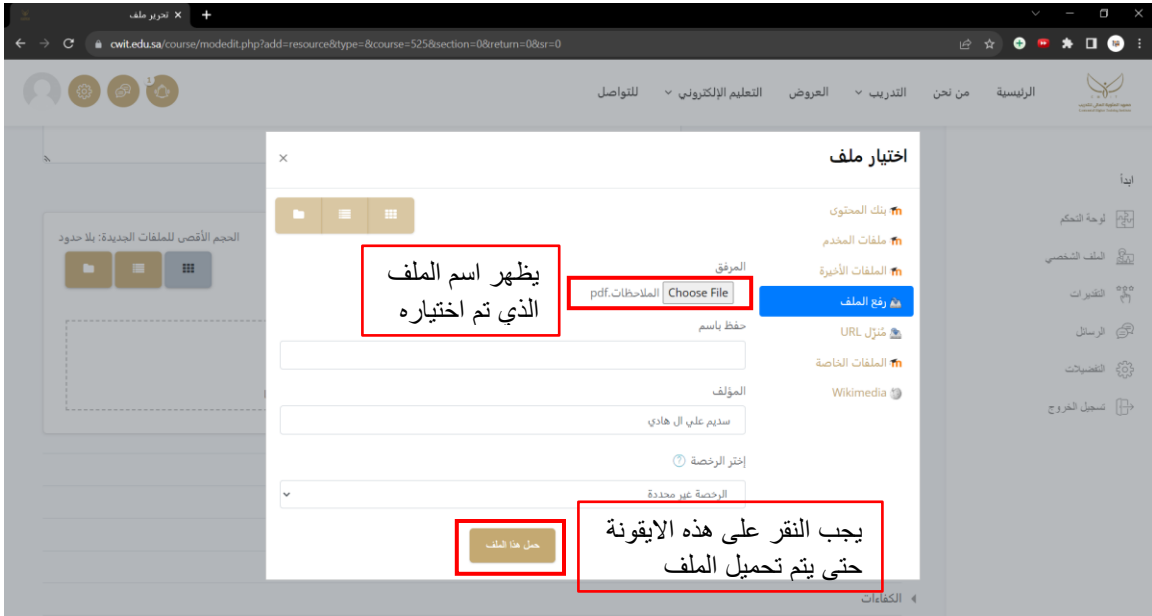

-7 بعد تحميل الملف يجب النقر على حفظ وعودة للمقرر الدراسي أو النقر على حفظ ومعاينة

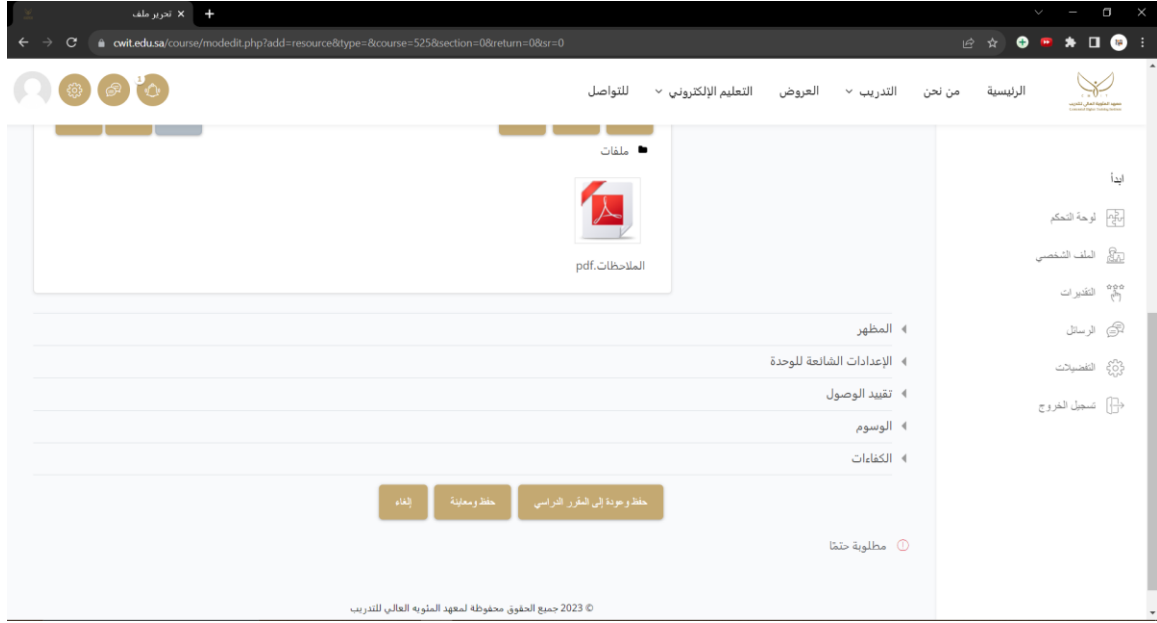

-8 سيظهر الملف في القسم للطالبات بالشكل الموضح بالصورة التالية:

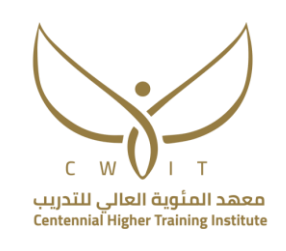

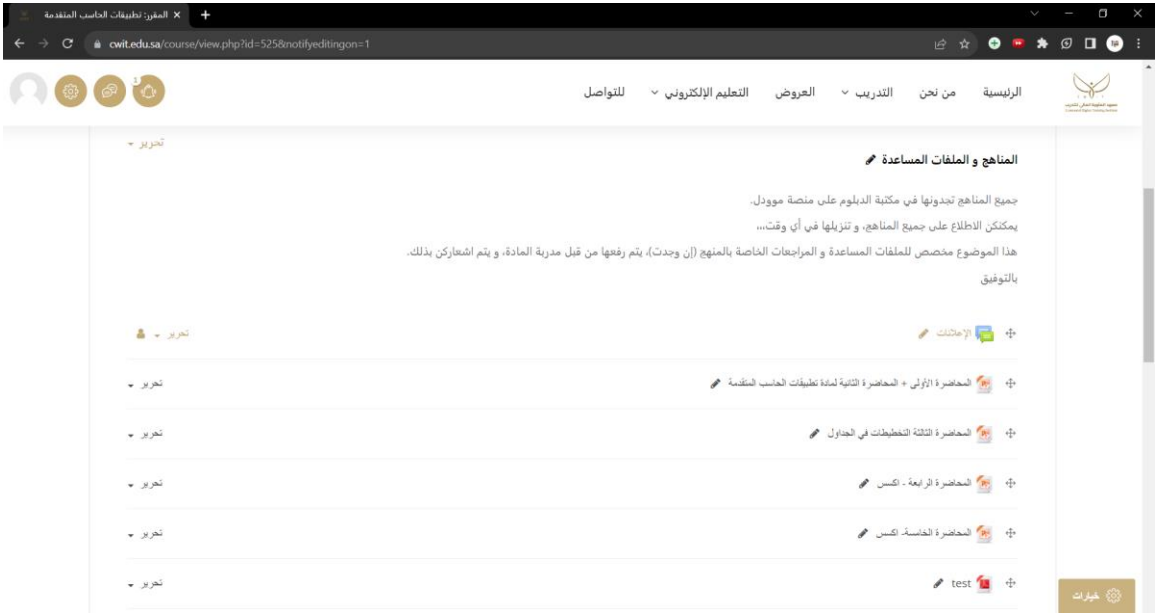

#### **قسم الواجبات**

يحتوي قسم الواجبات على ايقونتين الأولى الواجب1 والثانية الواجب2، تم ضبط اعدادات الواجبات وضبط وزنها في معادلة الدرجات حيث ان كل واجب من 5 درجات، وكل ما يجب عليك هو التالي:

- -1 ارفاق ملف الواجب.
- -2 ضبط اعدادات وقت البدء بالتسليم ووقت التسليم النهائي.
	- -3 االطالع على تسليمات المتدربات ورصد الدرجات.

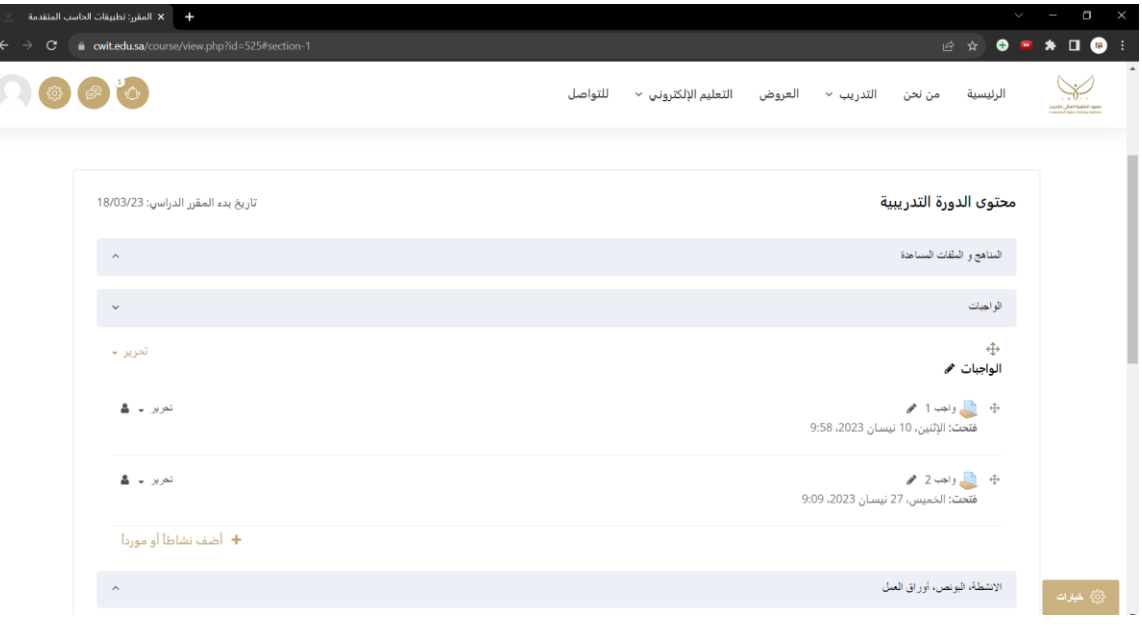

- طريقة رفع ملفات الواجبات

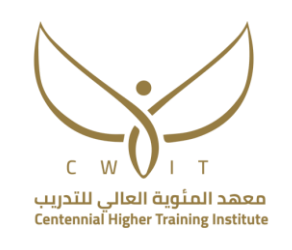

- -1 تشغيل التحرير
- -2 الذهاب للواجب المراد رفع الملف عليه ثم اختيار خيار تحرير من اقصى يسار الواجب
	- 3- اختيار خيار (تغيير الاعدادات)

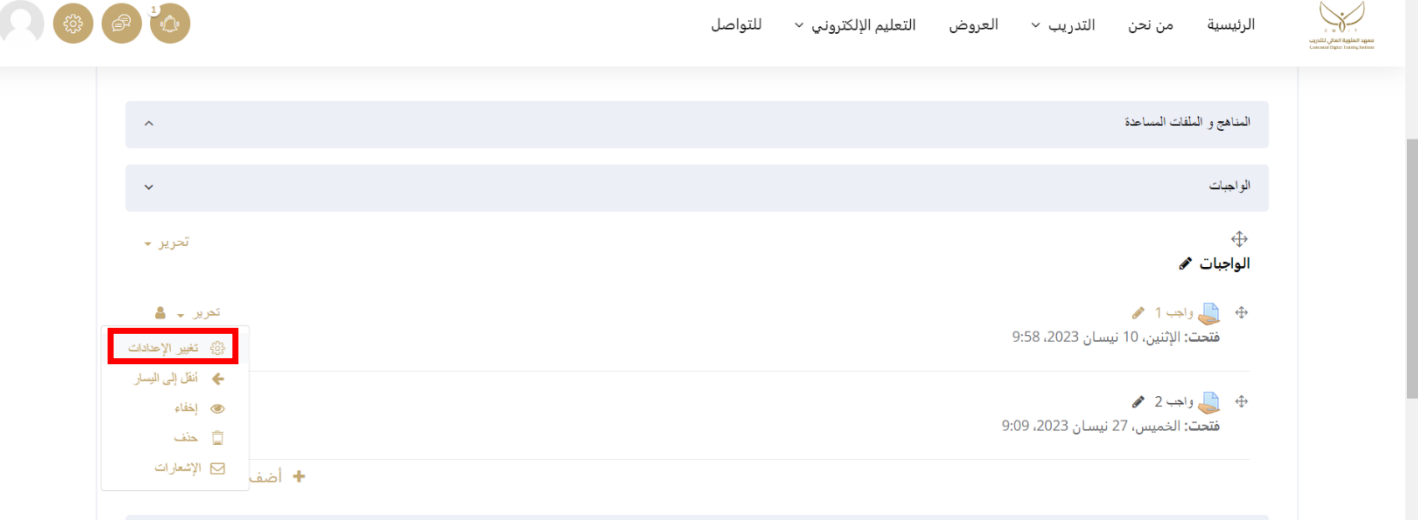

- 4- بعد ان تفتح صفحة الإعدادات للواجب يسمح للمدربة بتغيير 4 اعداد فقط لا غير وهي
	- اسم الواجب - الوصف - ملفات إضافية (رفع ملف الواجب)
		- التوقيتات.

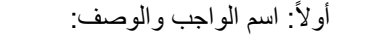

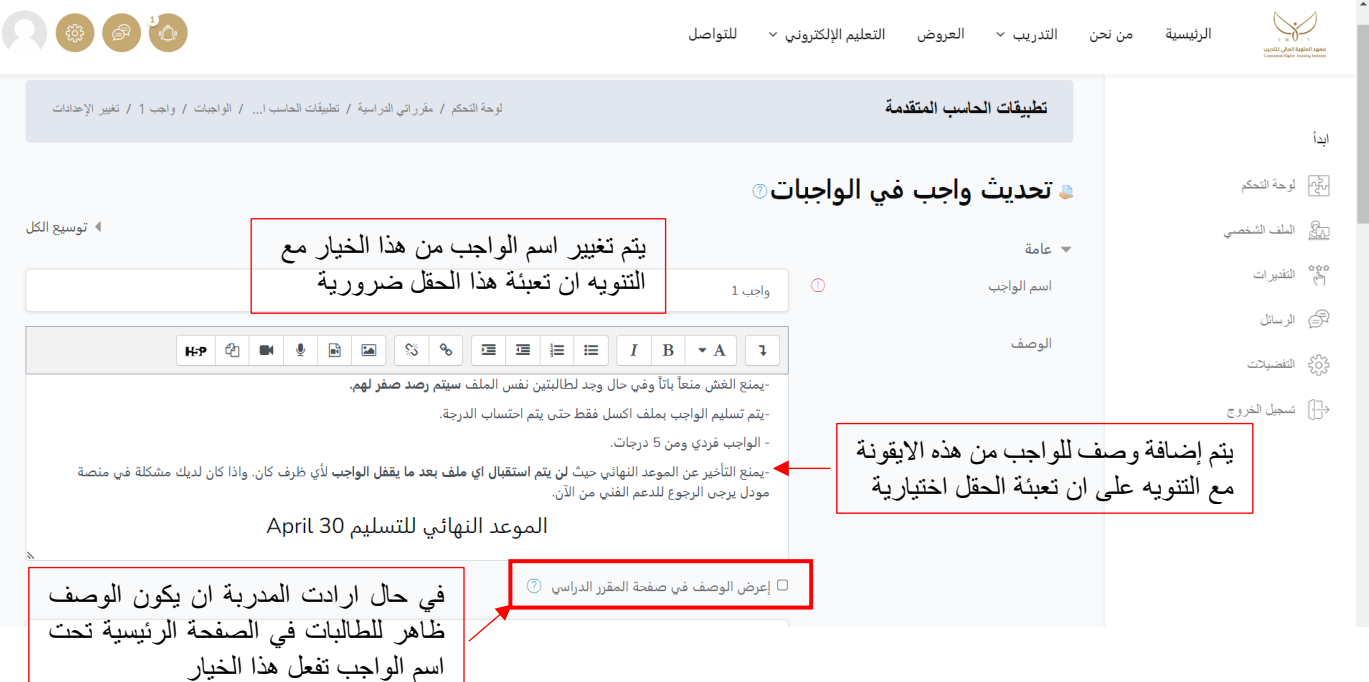

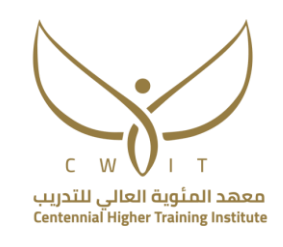

بشكل تلقائي يكون اسم الواجب واجب1 في حال ارادت المدربة تغيير اسم الواجب يتم مسح االسم واضافة االسم المراد. مع ضرورة التنويه على ان تغيير الاسم واضافة الوصف ليست مهمة اجبارية وانما حسب تفضيل المدربة.

ثانياً: ملفات إضافية (رفع ملف الواجب):

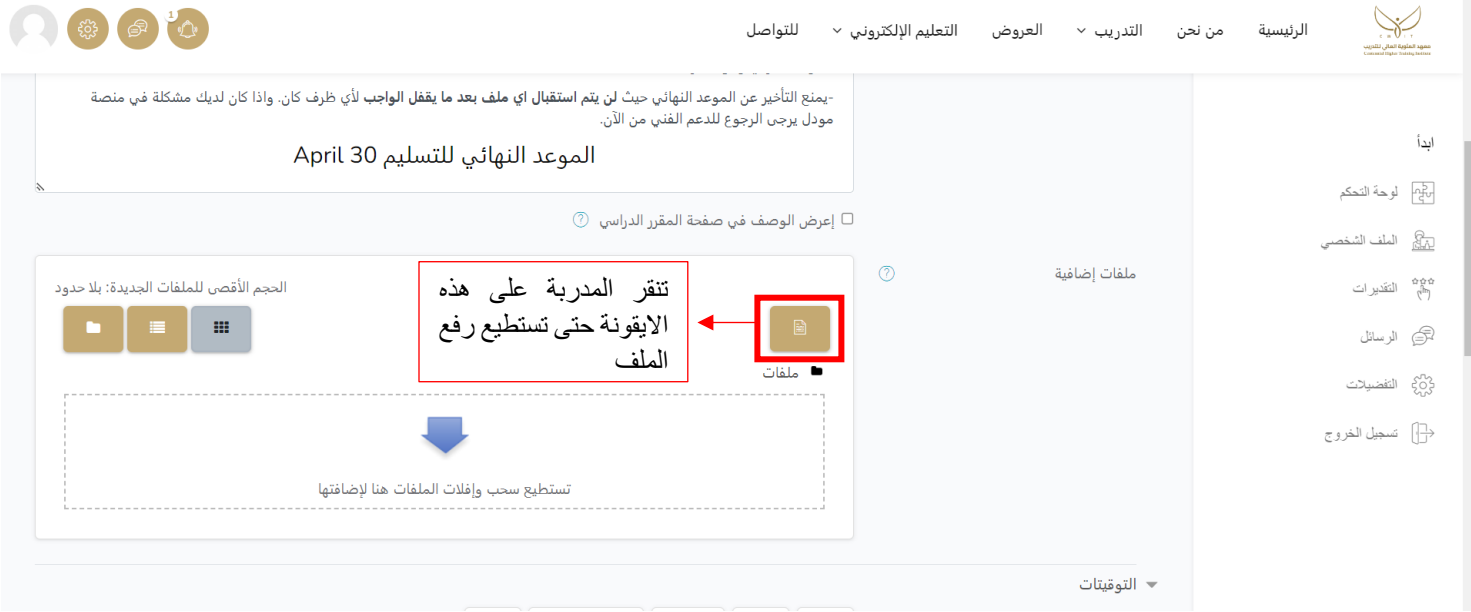

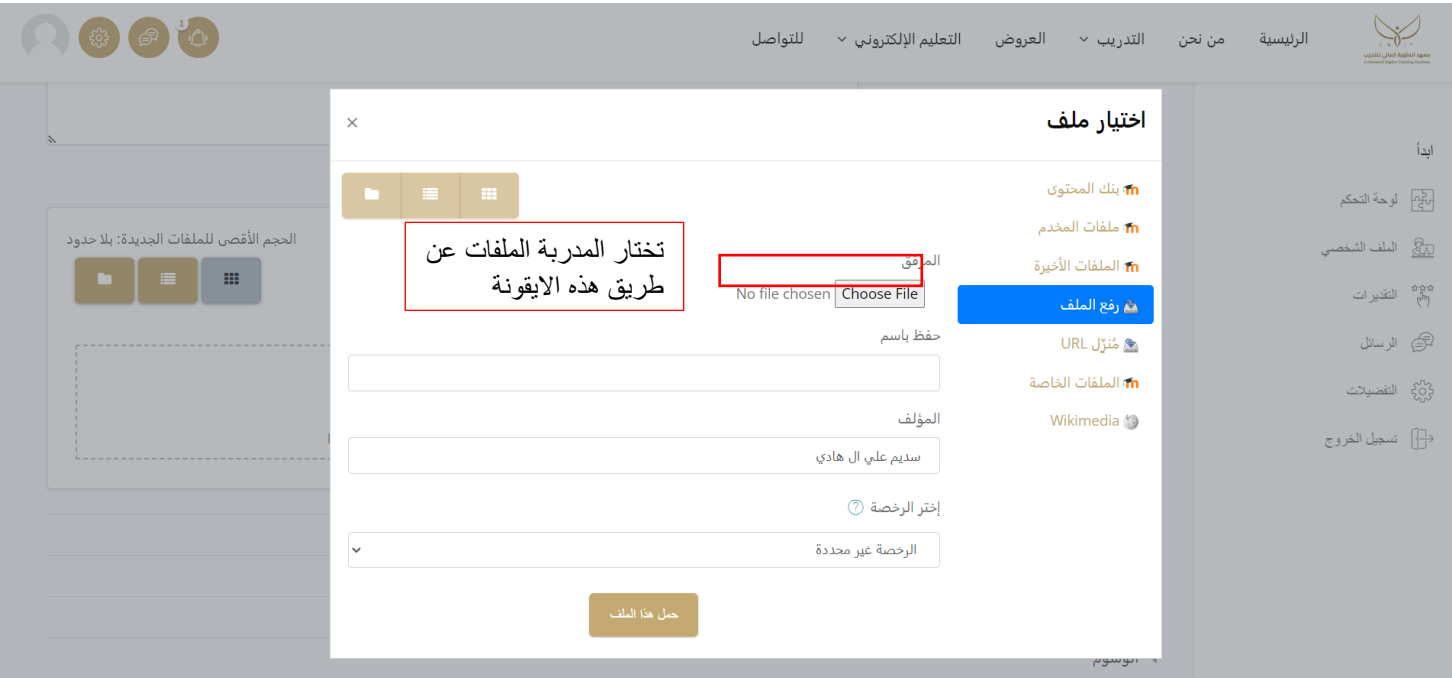

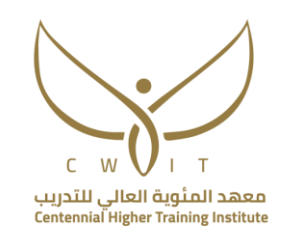

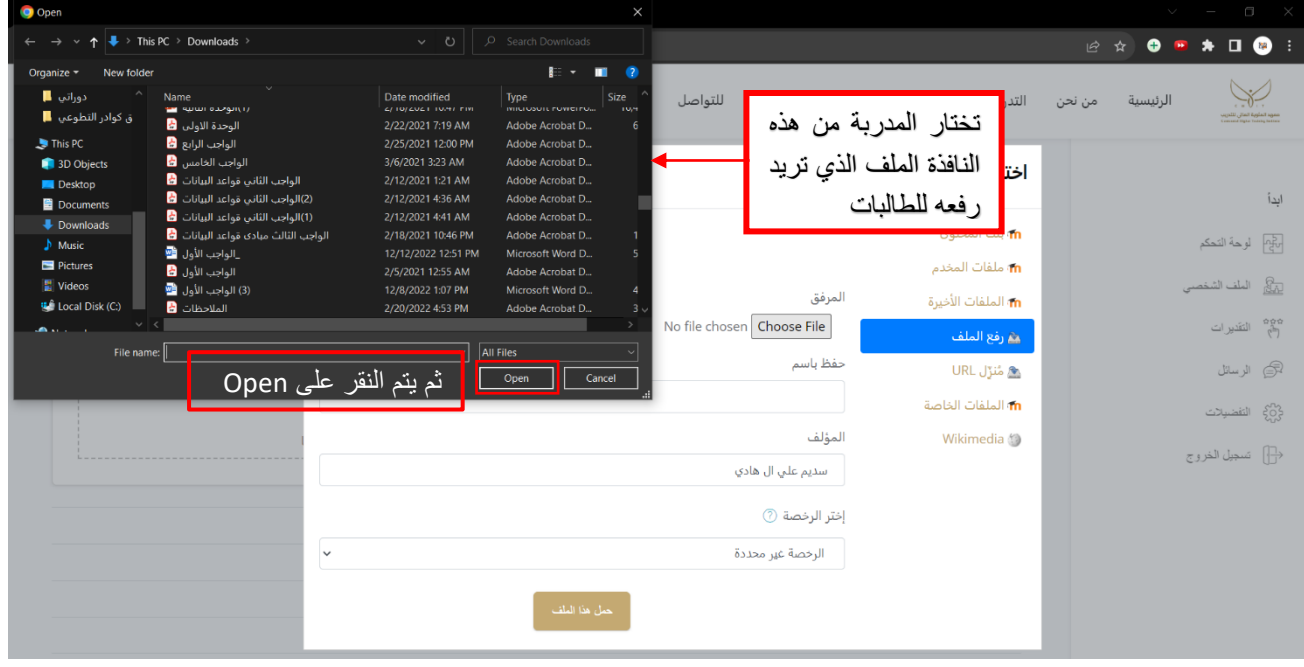

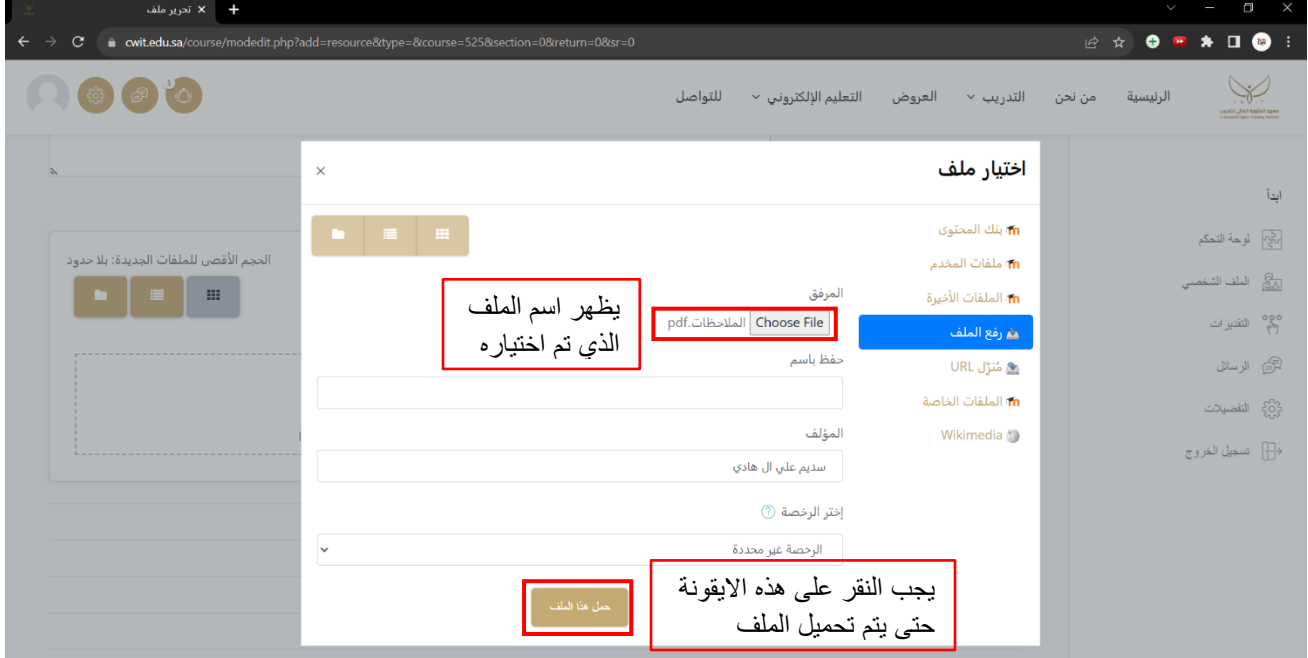

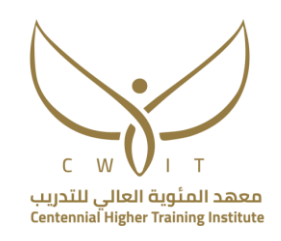

#### ثالثا:ً ضبط التوقيتات

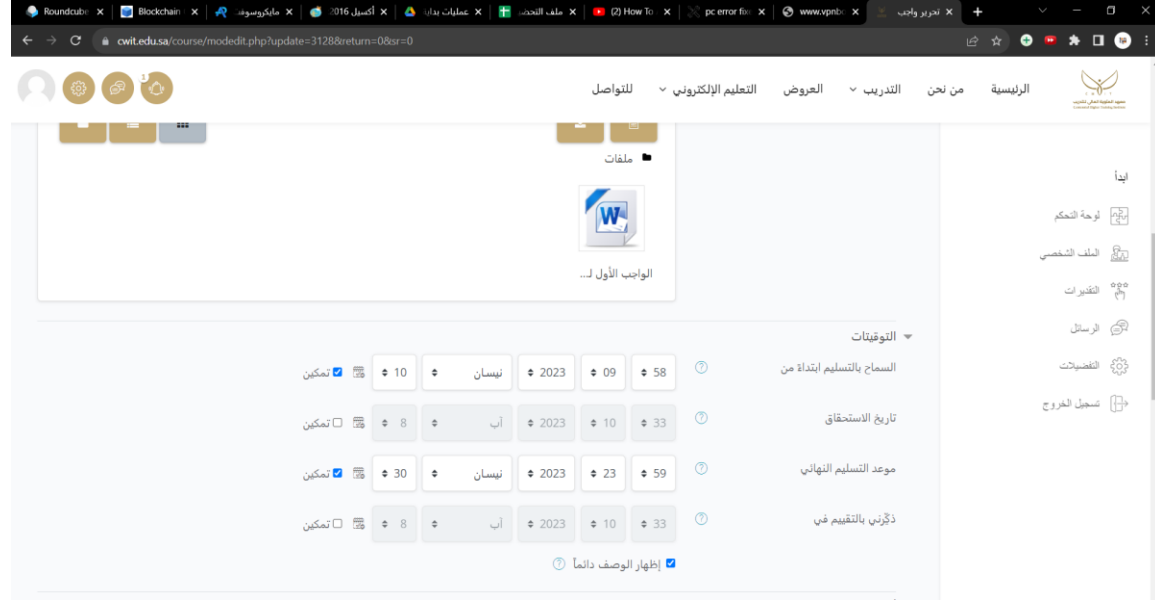

- 1- السماح بالتسليم ابتداءً من: يسمح لك بوضع تاريخ للبدء باستقبال التسليمات من المتدربات، وقبل هذا التاريخ قد يكون الواجب ظاهر للمتدربات، ولكن لن يسمح لهم بالتسليم حتى يحين الوقت المحدد.
- -2 تاريخ االستحقاق: وهو التاريخ الذي من بعده سيتم استقبال الواجبات المتأخرة حيث ان الواجب سيكون ظاهر وقد يسمح للمتدربة بالتسليم، ولكن سيتم وضعها كمتأخرة عن الموعد.
- -3 موعد التسليم النهائي: وهو الموعد النهائي الستالم الواجبات حيث ان بعد هذا التاريخ لن يسمح للطالبة بتسليم أي ملف ابداً الا إذا تم التمديد من المدربة (سيتم شرحها في الموضوع القادم).
	- مالحظات مهمة لضبط التوقيتات:
	- يجب التركيز على اختيار الوقت الصحيح حيث ان الساعات بنظام 24 ساعة.
		- يجب النقر على تمكين حتى تتمكني من ضبط الوقت.
		- في حال اردت اظهار التواريخ للطالبات انقري على اظهار الوصف دائما.ً

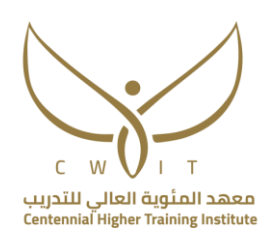

رابعاً: ملاحظات مهمة يجب ان توضع بعين الاعتبار عند إضافة الواجب:

-1 التأكد من اظهار الواجب حيث ان جميع الوجبات تكون مخفية حتى يتم تحرير اعداداتها من المدربة.

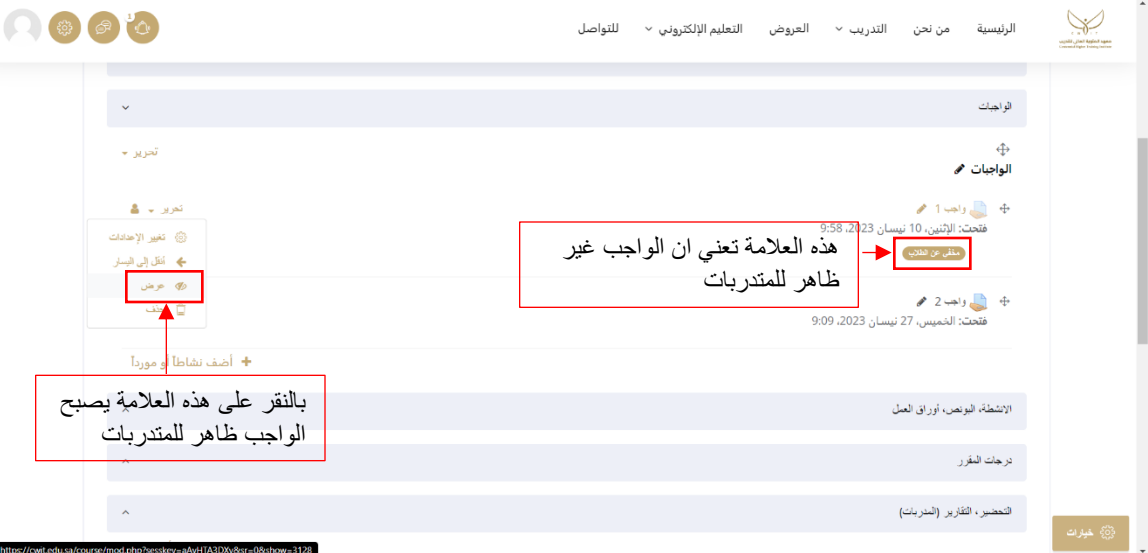

الحظي ان الواجب2 ظاهر بينما الواجب 1 مخفي لذا تأكدي بعد ضبط اعدادات الواجبات من اظهارها للمتدربات.

- $\bigcap \bigoplus \bigoplus \bigoplus$ الرئيسية من نحن التدريب ~ العروض التعليم|الإلكتروني ~ للتواصل  $\downarrow$ الواجبات الواجبات هم  $\label{eq:zeta} \pmb{\hat{z}}_{\text{c}} = \pmb{z}_{\text{c}}$ .<br>3) - تغيير الاحدادان -<br>- انقل إلى اليستر  $\blacktriangleright$  2 واجب 2 م ی إخفاء فتحت: الخميس، 27 نيسان 2023، 9:09 .<br>⊑ خن الإشعارات $\Box$ + اضف الانشطة، البونص، أوراق العمل درجك المقرر  $\hat{\phantom{a}}$ التعضير ، الثقارير (المدربات) <mark>♦</mark> أضف مواضيع
- -2 بعد اظهار الواجبات تأكدي من ارسال اشعار للمتدربات بالطريقة التالية:

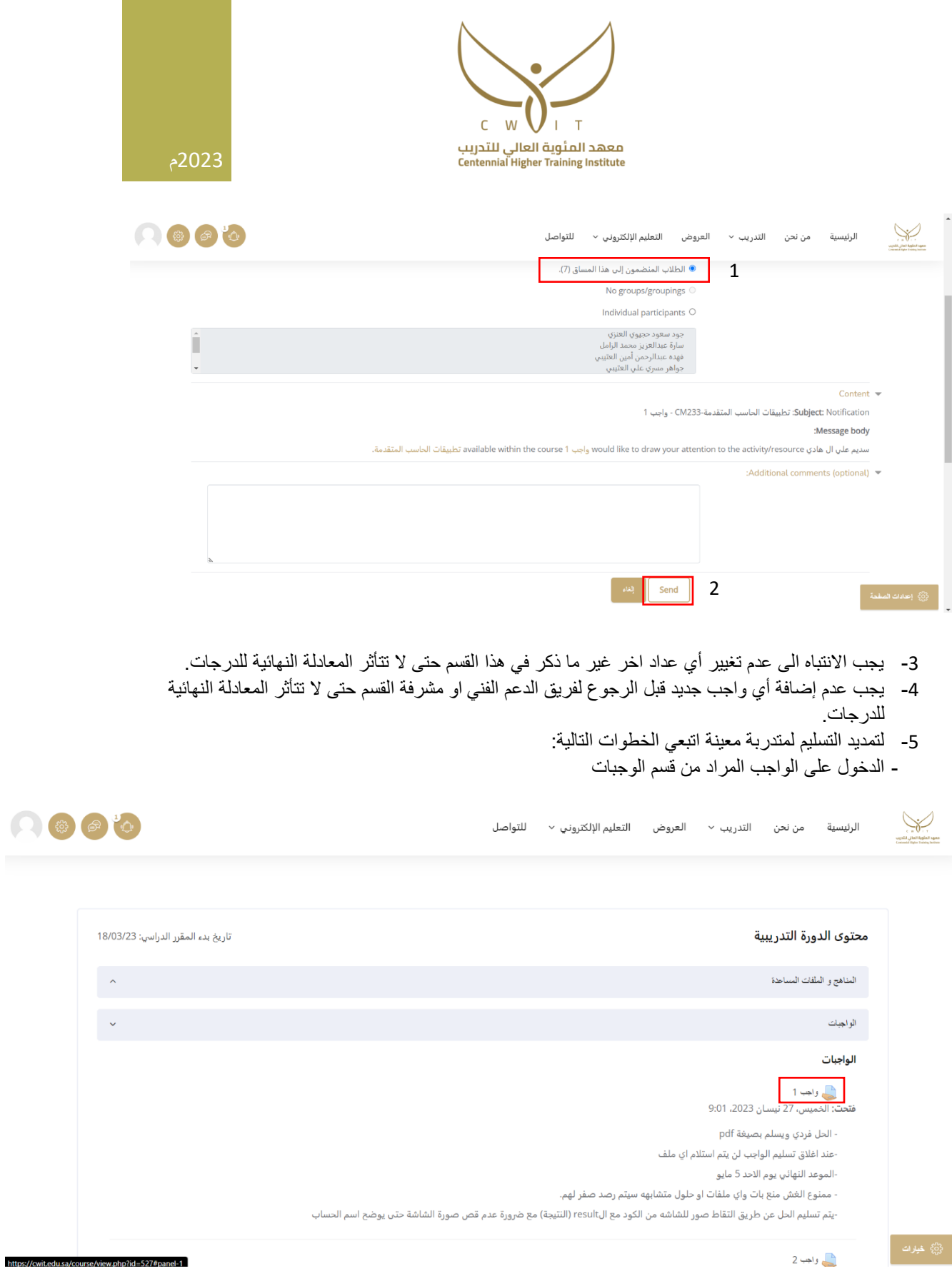

- الذهاب ألسفل الصفحة ثم النقر على معاينة التسليمات

 $\overline{\phantom{a}}$ 

 $\ddot{\phantom{0}}$ 

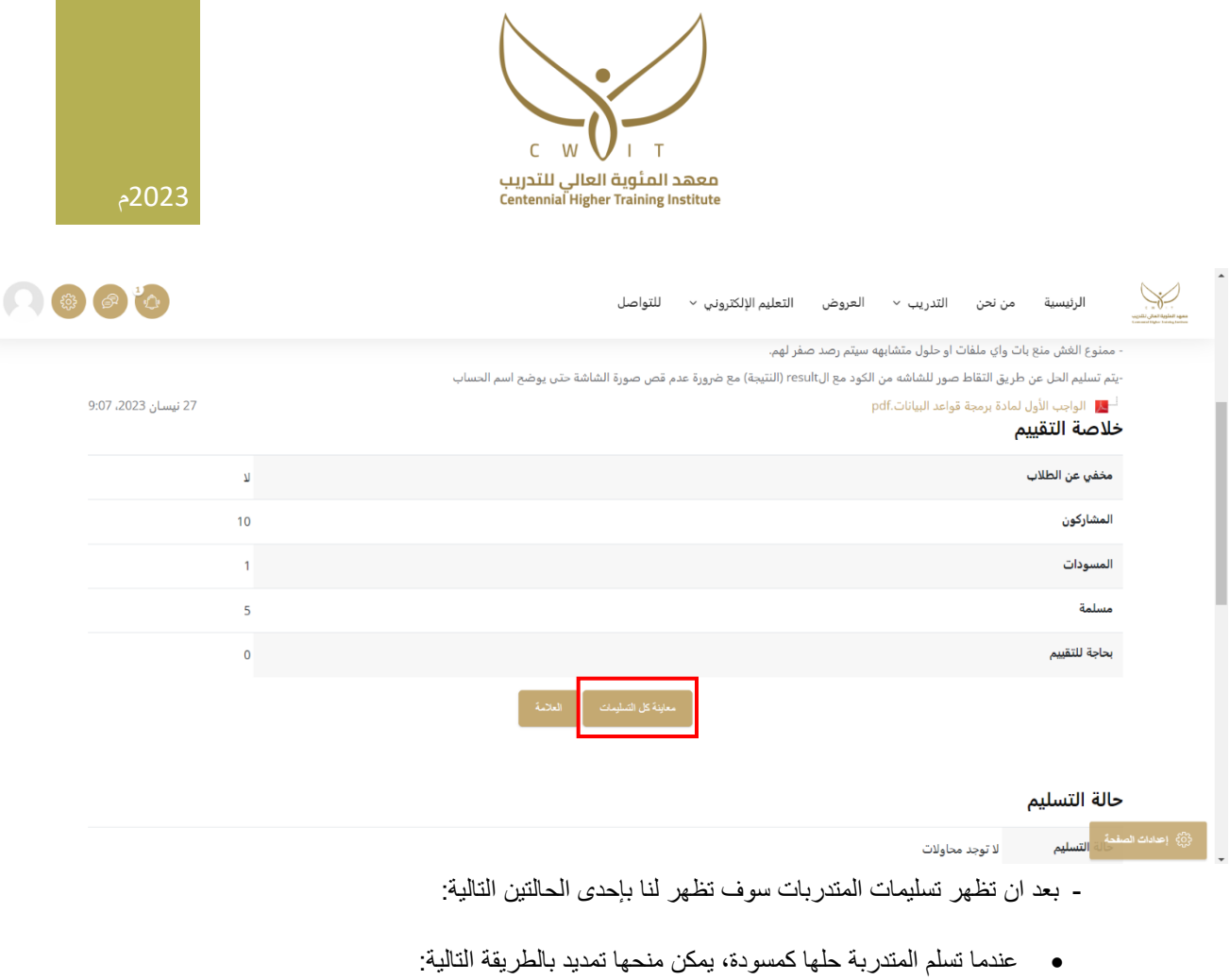

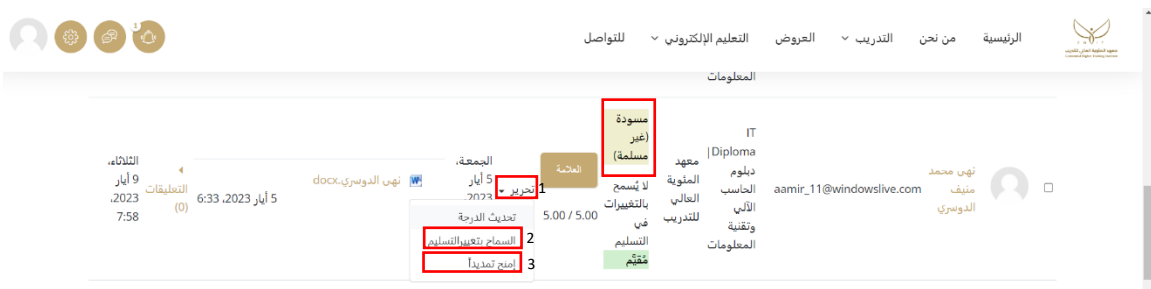

أولاً: تأكدي من ان حالة التسليم هي (مسودة غير مسلمة).

ثانياً: انقري على خيار (تحرير)

ثالثاً: انقري على السماح بتغيير التسليم (في حال كان هذا الخيار "امنع تغيير التسليم" فهذا يعني انه مسموح للمتدربة اجراء تغيير في التسليم(

رابعاً: اختاري امنح تمديد وستظهر لك الايقونة التالية:

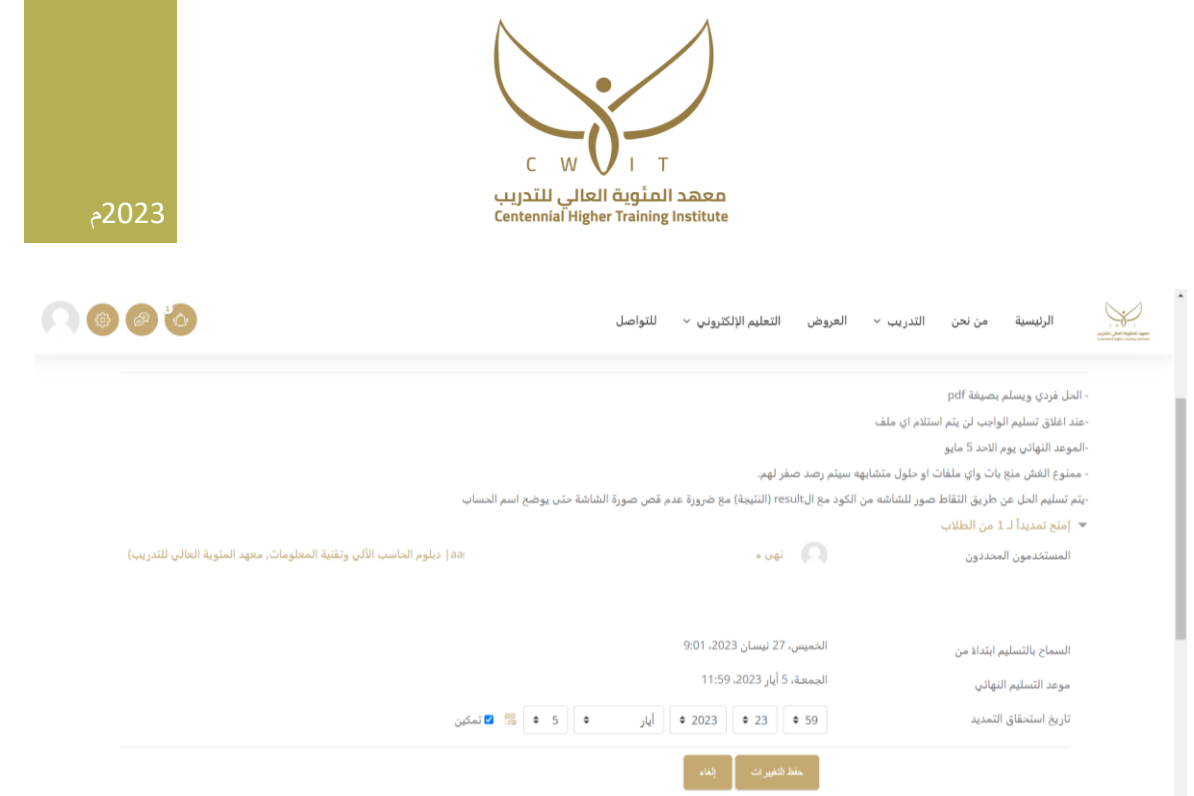

اضبطي التاريخ حسب ما ترينه مناسب ثم انقري على حفظ التغييرات. وبهذه الطريقة تم منح تمديد للمتدربة نهى فقط ويمكن تكرار العملية مع عدة متدربات.

• عندما تسلم المتدربة حلها بطريقة صحيحة، يتم منحها تمديد كالتالي:

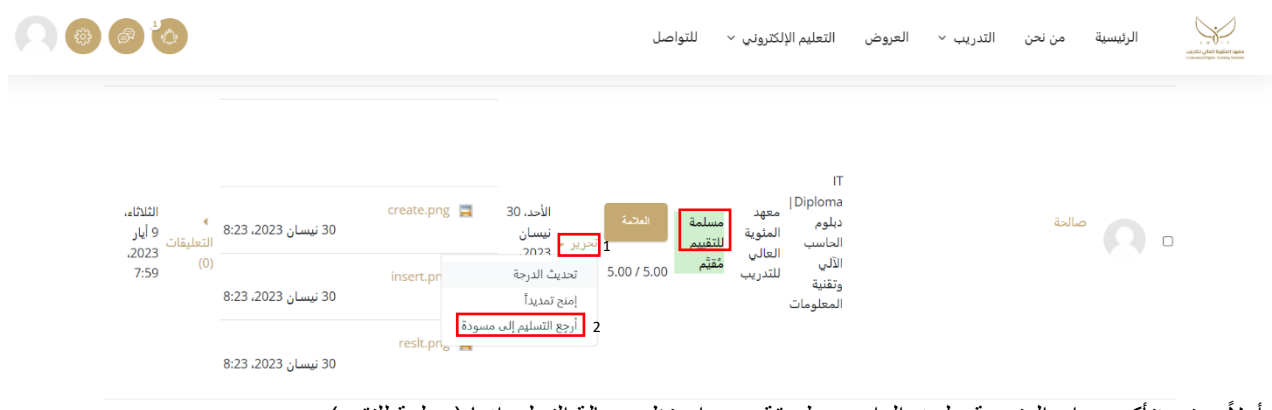

- أولاً: حتى نتأكد من ان المتدربة سلمت الواجب بطريقة يجب ان تظهر حالة التسليم انها (مسلمة للتقييم).
	- ثانياً: النقر على خيار (تحرير).

ثالثاً: نختار (ارجع التسليم إلى المسودة) ثم سوف تظهر حالة التسليم (مسودة غير مسلمة) ونطبق نفس الطريقة السابقة لمنح تمديد.

> 6- يمكنك تقييم الطالبة سواء كانت حالة التسليم مسلم للتقييم أو (مسودة غير مسلمة) بالطريقة التالية: - يتم اختيار خيار (العلامة)

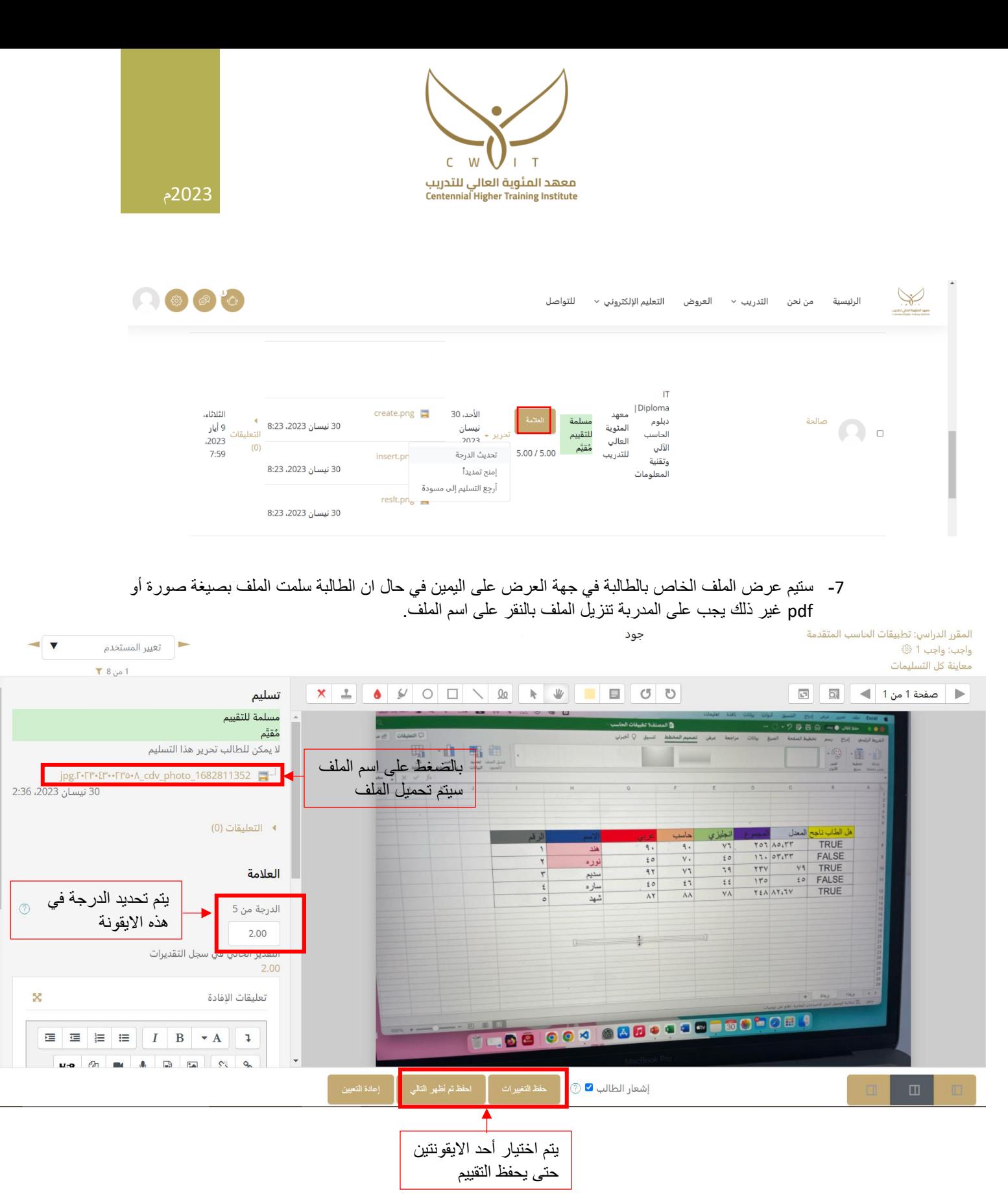

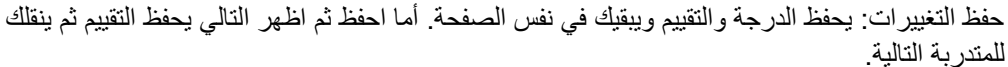

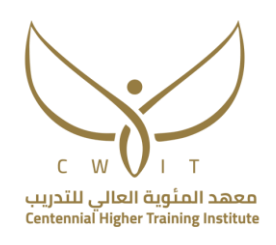

### **قسم األنشطة والبونس وأوراق العمل**

في هذا القسم يوجد ايقونة جاهزة للنشاط (من 5 درجات) وايقونة للبونس (من 5 درجات)، وتستطيع المدربة إضافة جميع األنشطة اإلضافية واوراق العمل في هذا القسم بالطرق التي سيتم توضيحها.

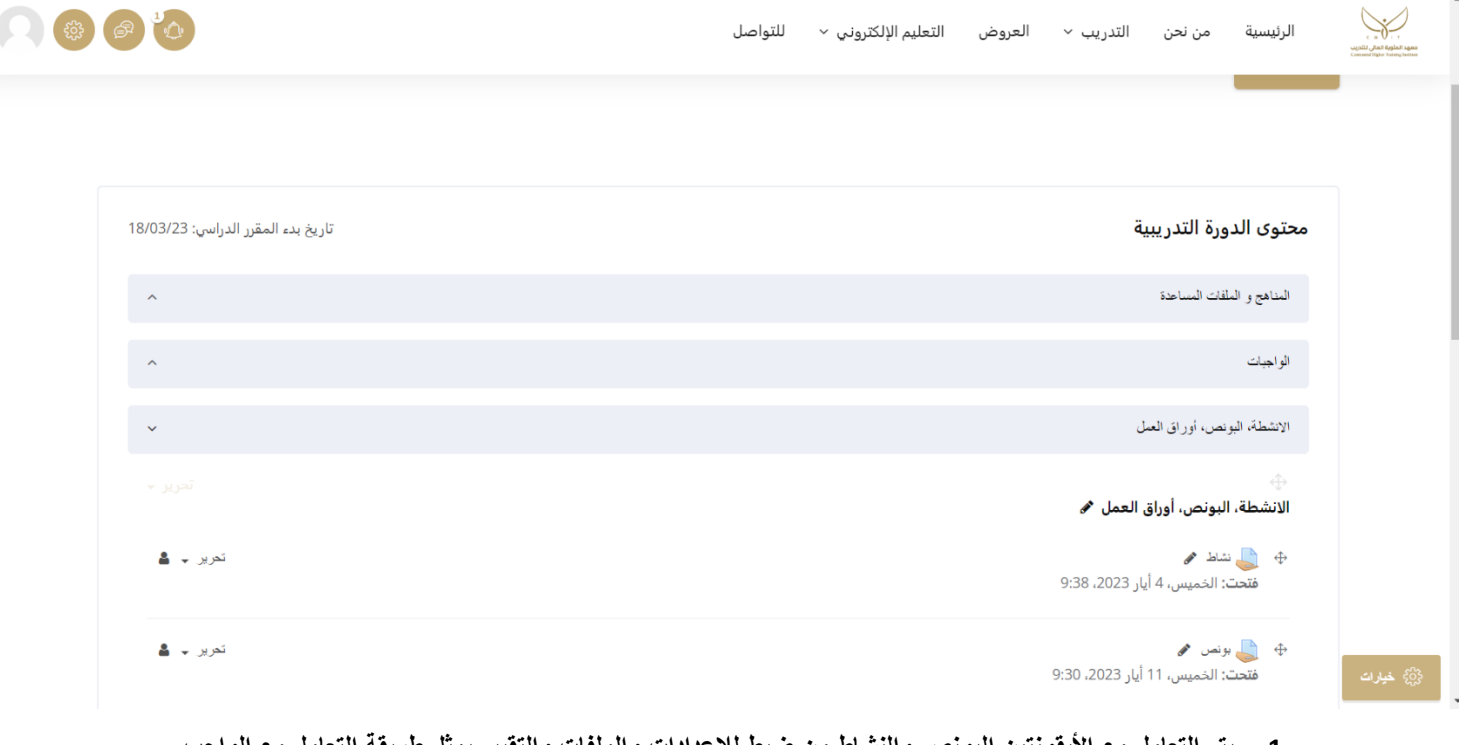

- **-1 يتم التعامل مع األيقونتين البونص والنشاط من ضبط لإلعدادات والملفات والتقييم بمثل طريقة التعامل مع الواجب الذي تم شرحه في الجزء السابق.** 
	- -2 في حال ارادت المدربة إضافة نشاط إضافي فله حالتين: اولاً إضـافة ملف بدون استقبال حلول من الطـالبات وسيتم اضـافتها كـالتالـي: تأكدي انه تم تشغيل التحرير حتى تظهر لك االيقونة الظاهرة في الصورة-

- اختاري من القائمة )ملف(

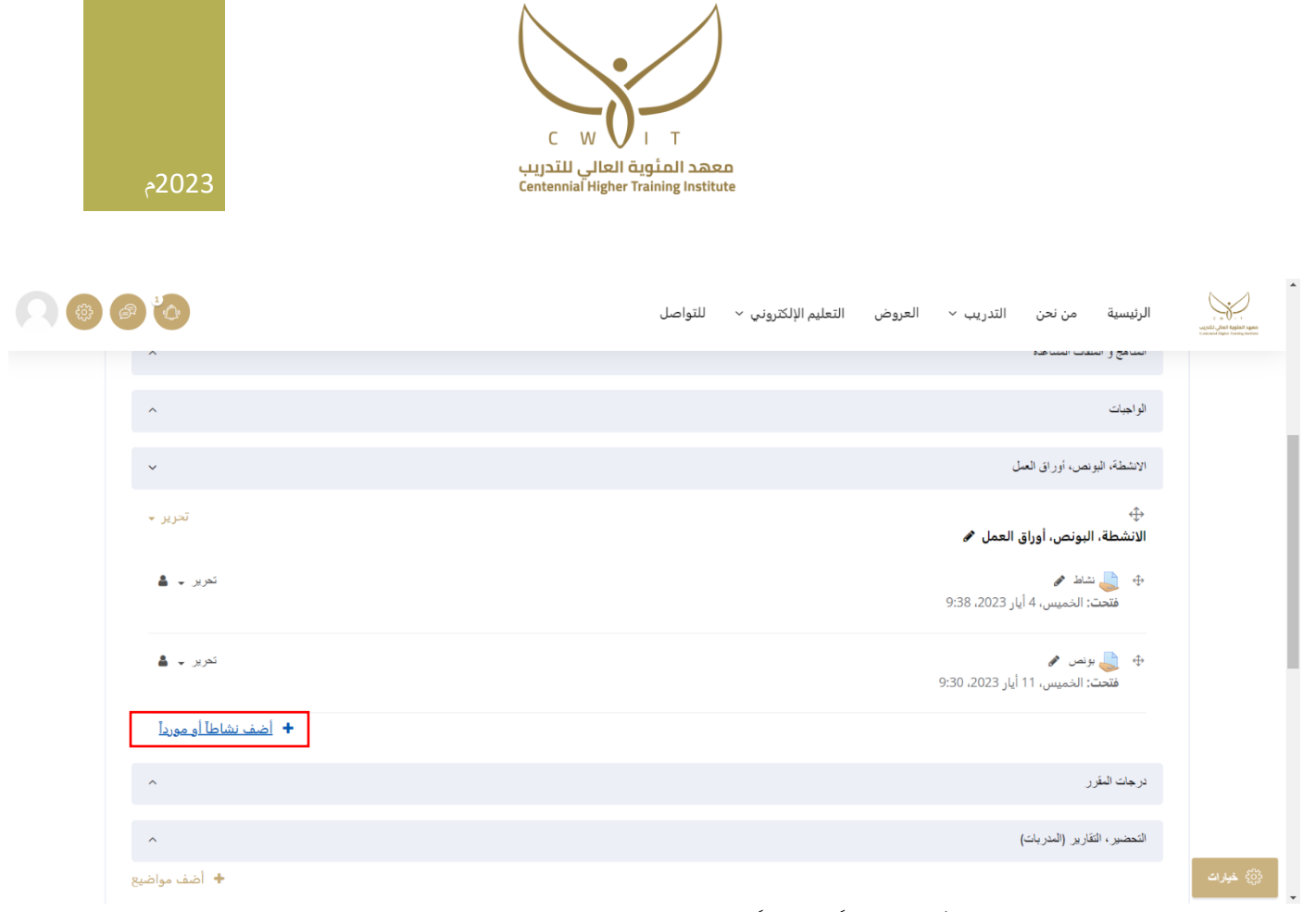

#### - بعد النقر على أضف نشاطاً او مورداً بتم اختيار خيار ملف من القائمة:

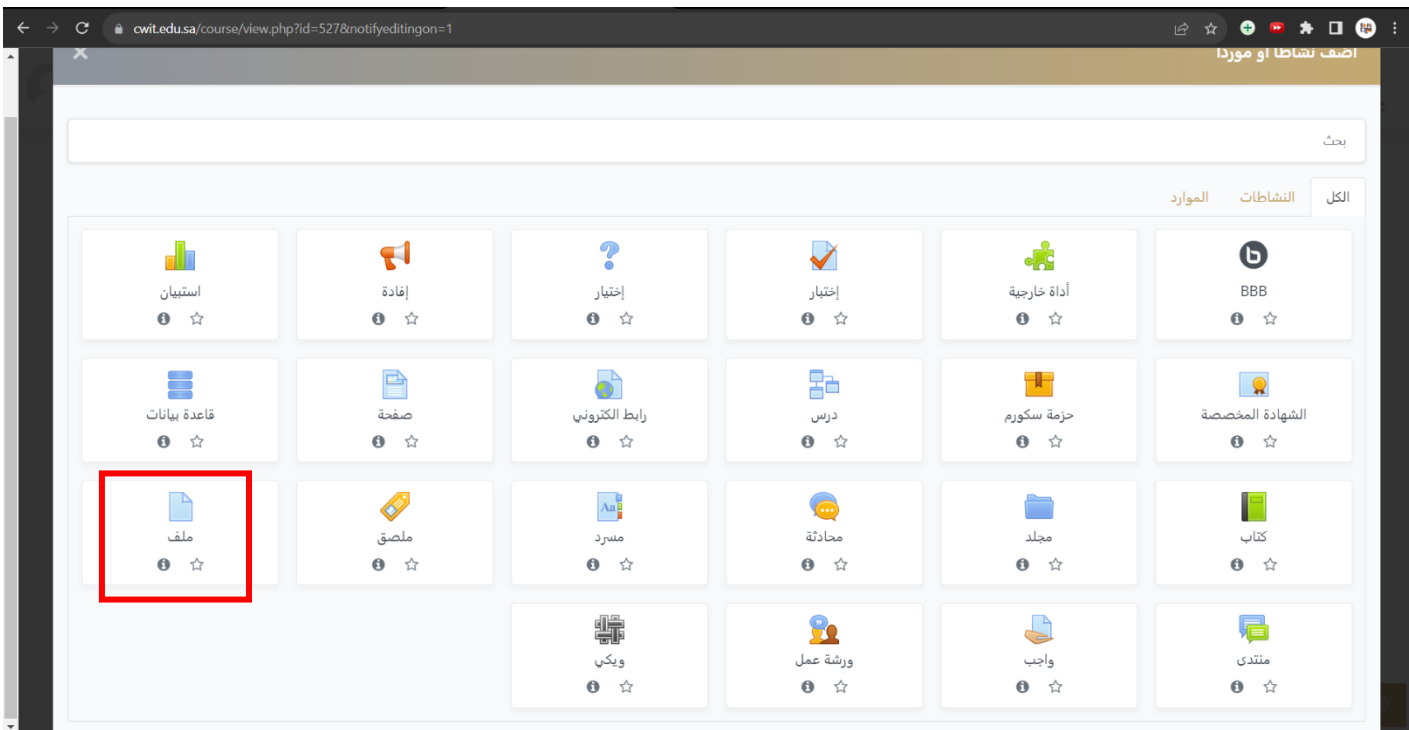

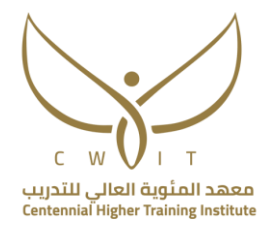

-

2023م